# Dell™ Studio 1735 Schnellreferenzhandbuch

Modell PP31L

## Anmerkungen, Hinweise und Vorsichtswarnungen

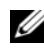

**ZANMERKUNG:** Eine ANMERKUNG macht auf wichtige Informationen aufmerksam, mit denen Sie den Computer besser einsetzen können.

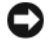

HINWEIS: Ein HINWEIS warnt vor möglichen Beschädigungen der Hardware oder vor Datenverlust und zeigt, wie diese vermieden werden können.

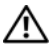

VORSICHT: VORSICHT weist auf Gefahren hin, die zu Sachschäden, Personenschäden oder lebensgefährlichen Verletzungen führen können.

Wenn Sie einen Dell™ Computer der Serie N erworben haben, sind die Verweise in diesem Dokument auf die Betriebssysteme Microsoft® Windows® nicht zutreffend.

Alle anderen in dieser Dokumentation genannten Marken- und Handelsbezeichnungen sind Eigentum der entsprechenden Hersteller und Firmen. Dell Inc. erhebt keinen Anspruch auf Marken und Handelsbezeichnungen mit Ausnahme der eigenen.

Modell PP31L

\_\_\_\_\_\_\_\_\_\_\_\_\_\_\_\_\_\_\_ Die Vervielfältigung oder Wiedergabe in jeglicher Weise ist ohne schriftliche Genehmigung von  **Informationen in diesem Dokument können sich ohne vorherige Ankündigung ändern. © 2008 Dell Inc. Alle Rechte vorbehalten.**

Dell Inc. strengstens untersagt.

In diesem Text verwendete Marken: *Dell*, das *DELL* Logo, *DellConnect*, *Wi-Fi Catcher*, *YOURS IS HERE* und *MediaDirect* sind Marken von Dell Inc. *Intel*, *Celeron* und *Pentium* sind eingetragene Marken und *Core* ist eine Marke der Intel Corporation in den USA und anderen Ländern. *Microsoft*, *Windows* und *Windows Vista* sind Marken oder eingetragene Marken der Microsoft Corporation in den USA und/oder anderen Ländern. *Bluetooth* ist eine eingetragene Marke von Bluetooth SIG, Inc., die von Dell unter Lizenz verwendet wird.

# Inhalt

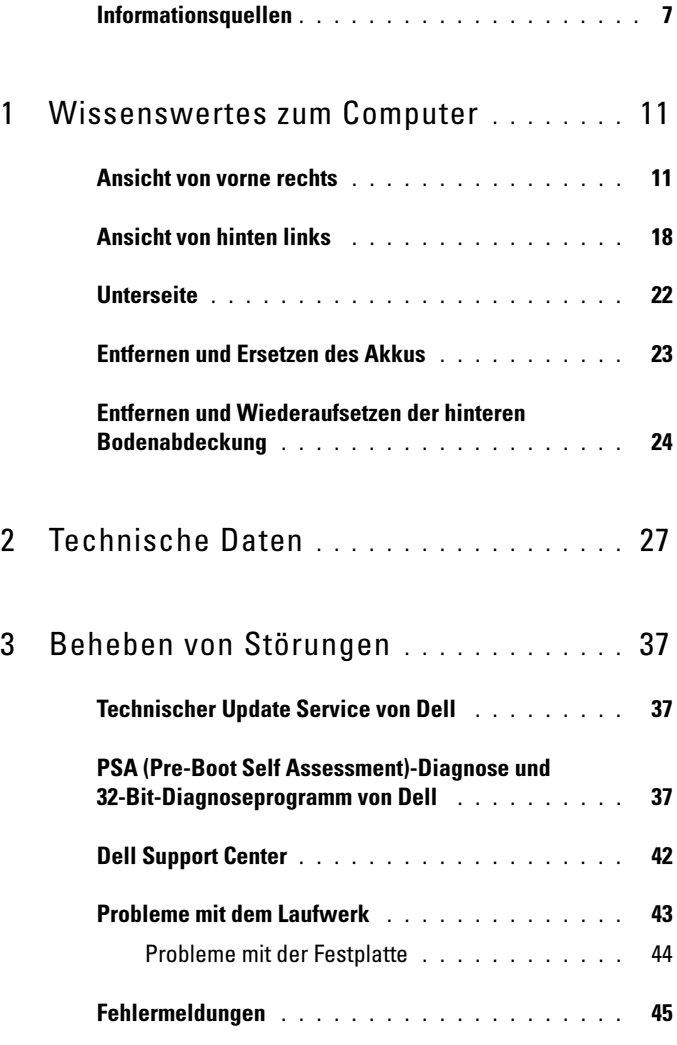

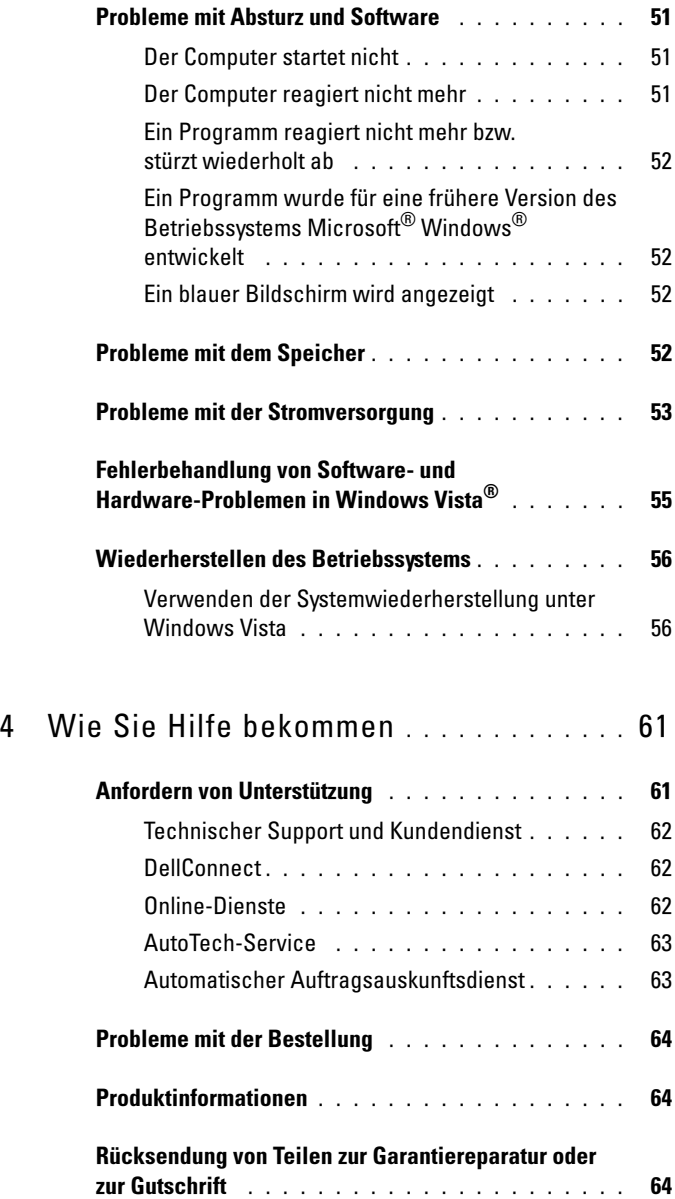

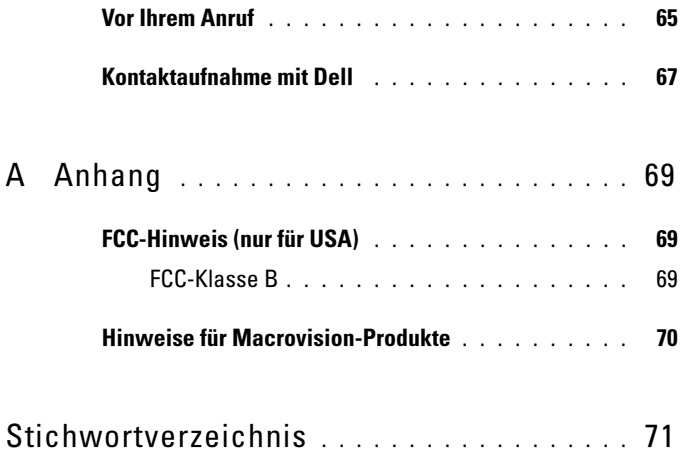

### Inhalt

## <span id="page-6-0"></span>Informationsquellen

**ANMERKUNG:** Einige Leistungsmerkmale sind möglicherweise optional und nicht im Lieferumfang Ihres Computer enthalten. Einige Funktionen sind möglicherweise in bestimmten Ländern nicht verfügbar.

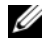

**ANMERKUNG:** Zusätzliche Informationen werden eventuell mit dem Computer geliefert.

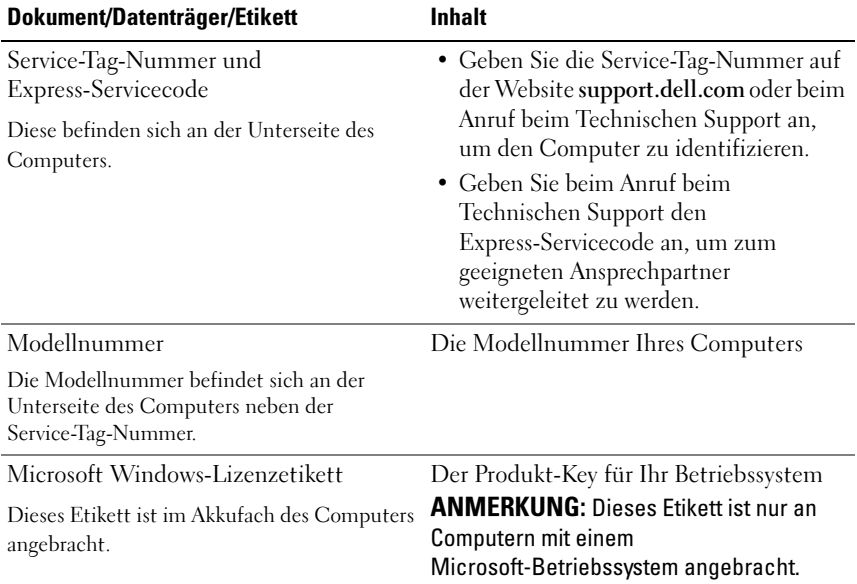

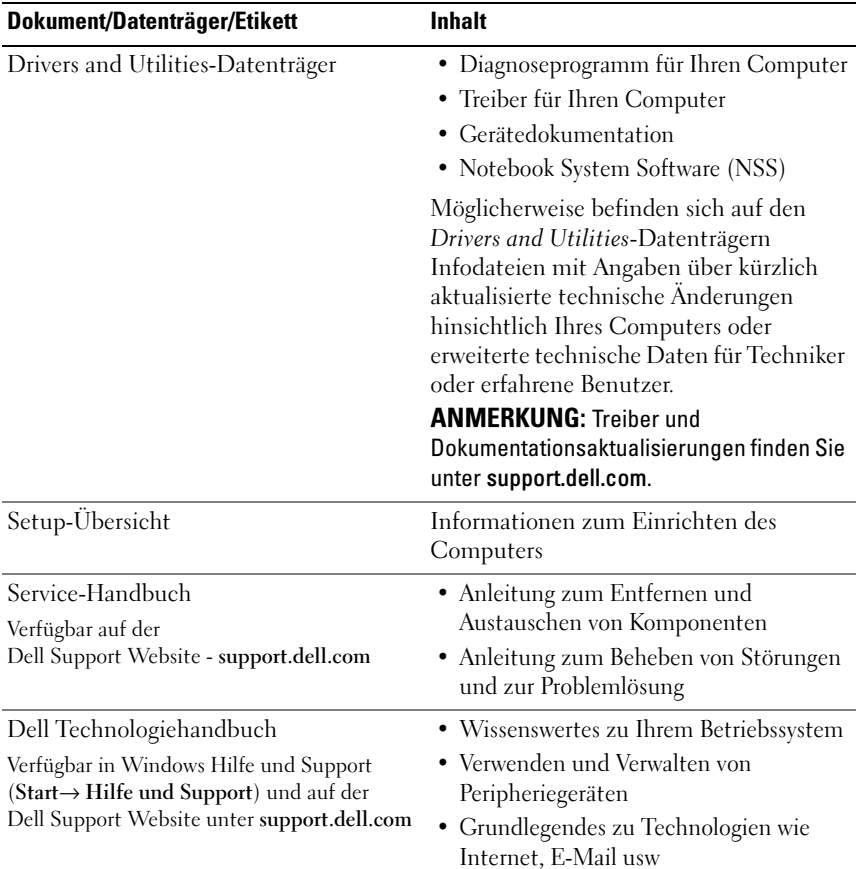

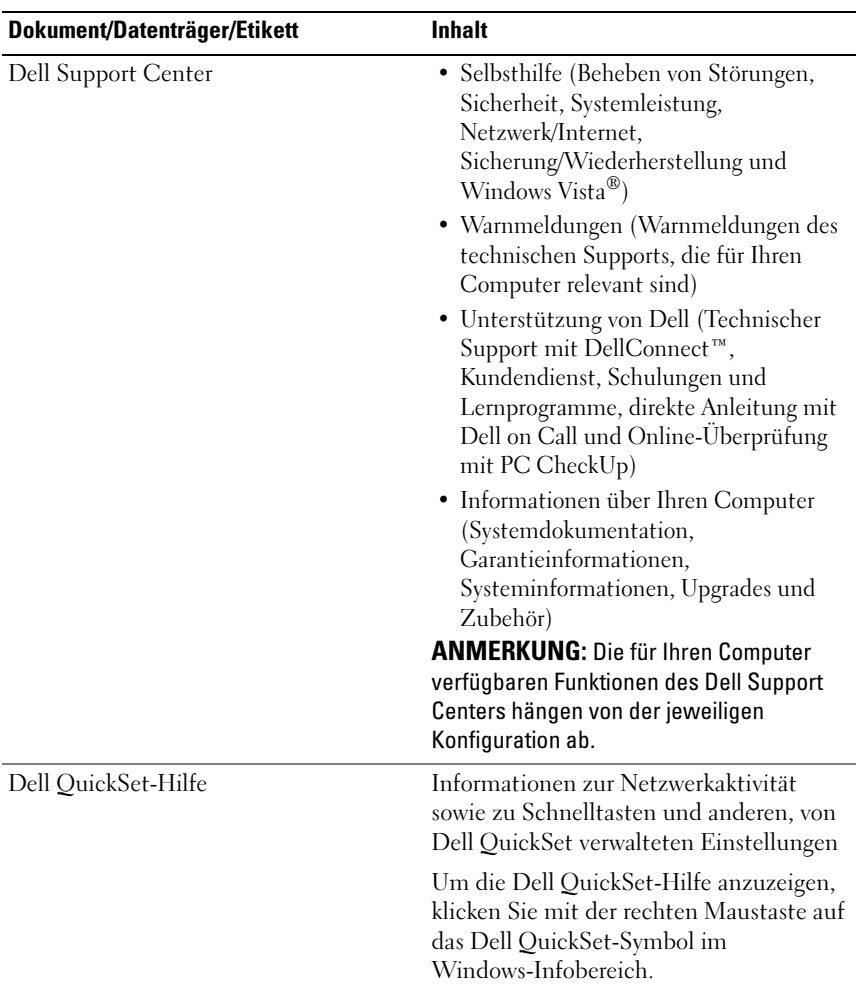

# <span id="page-10-0"></span>Wissenswertes zum Computer

### <span id="page-10-1"></span>Ansicht von vorne rechts

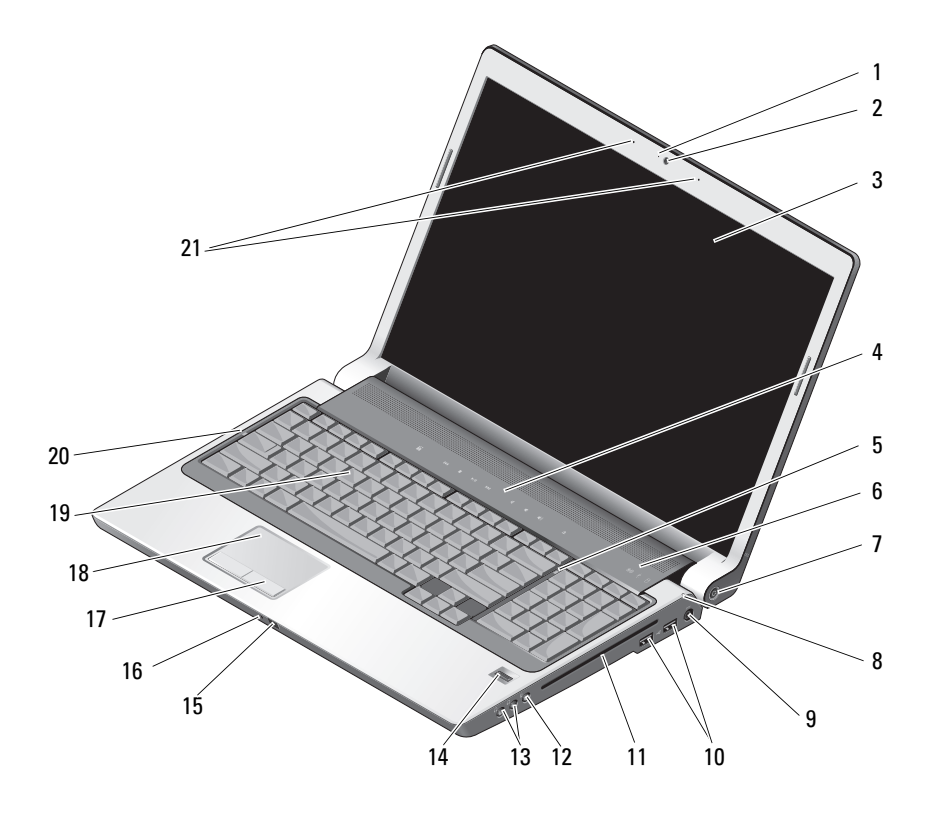

- 1 Kameraanzeige (optional) 2 Kamera (optional)
- 
- 
- 
- 
- 3 Bildschirm 4 Tasten zur Mediensteuerung
- 5 NUM-Anzeige 6 Gerätestatusanzeigen
- 7 Betriebsschalter 8 Akkustatusanzeige
- 9 Netzadapteranschluss 10 USB-Anschlüsse (2)
- 11 Optisches Laufwerk 12 Mikrofonanschluss
- 
- 
- 17 Touchpad-Tasten 18 Touchpad
- 
- 21 Zweifach-Digitalmikrofon (optional)
- 
- 
- 13 Kopfhöreranschlüsse (2) 14 Fingerabdruckleser (optional)
- 15 Consumer IR 16 integriertes Einzel-Analogmikrofon
	-
- 19 Tastatur 20 Feststelltastenanzeige

KAMERAANZEIGE (OPTIONAL) - Zeigt an, dass die Kamera eingeschaltet ist. Je nach den von Ihnen bei der Bestellung des Computers festgelegten Konfigurationseinstellungen besitzt Ihr Computer möglicherweise keine Kamera.

KAMERA (OPTIONAL) – Integrierte Kamera für Videoaufnahmen, Videokonferenzen und Online-Chats. Je nach den von Ihnen bei der Bestellung des Computers festgelegten Konfigurationseinstellungen besitzt Ihr Computer möglicherweise keine Kamera.

BILDSCHIRM – Nähere Informationen über den Bildschirm finden Sie im Dell Technologiehandbuch.

TASTEN ZUR MEDIENSTEUERUNG – Steuerung der Wiedergabe von CDs, DVDs und Media Player-Dateien.

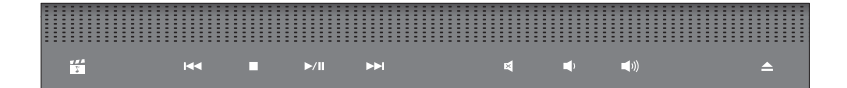

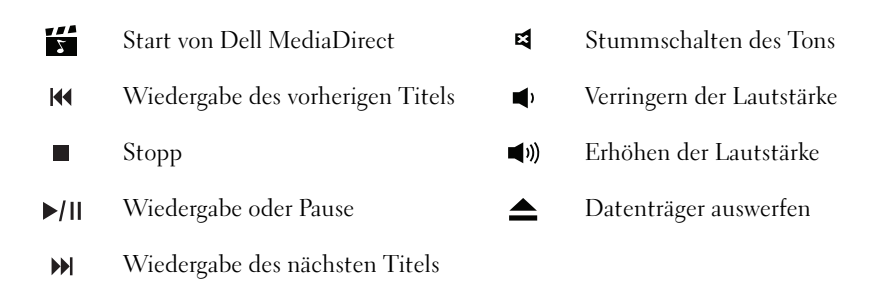

NUM-ANZEIGE – Leuchtet auf, wenn die Zifferntasten (NUM) aktiviert sind.

### GERÄTESTATUSANZEIGEN

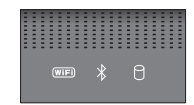

Die Anzeigen oberhalb der Tastatur weisen auf Folgendes hin:

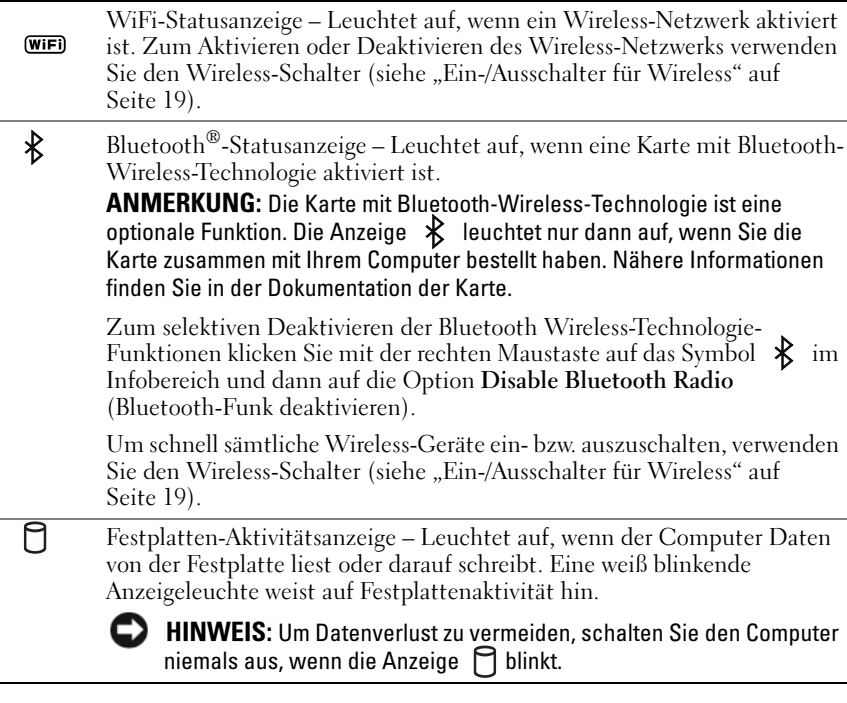

BETRIEBSSCHALTER – Drücken Sie den Betriebsschalter, um den Computer einzuschalten oder den Energieverwaltungsmodus zu beenden.

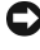

HINWEIS: Wenn der Computer nicht mehr reagiert, halten Sie den Netzschalter gedrückt, bis der Computer vollständig ausgeschaltet ist (Dies kann einige Sekunden dauern).

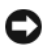

HINWEIS: Um Datenverlust zu vermeiden, drücken Sie zum Ausschalten nicht den Betriebsschalter, sondern fahren Sie das Betriebssystem Microsoft® Windows® herunter.

AKKUSTATUSANZEIGE – Leuchtet kontinuierlich auf oder blinkt, um den Ladezustand des Akkus anzuzeigen.

Wenn der Computer über eine Steckdose an das Stromnetz angeschlossen ist, gilt für die Leuchtanzeige **F** Folgendes:

- Stetig weiß: Der Akku wird geladen.
- Aus: Der Akku ist voll.

Wird der Computer mit Akkustrom versorgt, leuchtet die Leuchtanzeige 「 folgendermaßen:

- Aus: Der Akku ist ausreichend geladen oder der Akku lädt nicht.
- Stetig gelb leuchtend: Der Ladestand des Akkus ist niedrig.
- Aufblinkend gelb: Der Ladestand des Akkus ist sehr niedrig.

NETZTEILANSCHLUSS – Dient zum Anschließen eines Netzteils an den Computer. Das Netzteil wandelt Wechselstrom in den vom Computer benötigten Gleichstrom um. Sie können das Netzteil bei ein- oder ausgeschaltetem Computer anschließen.

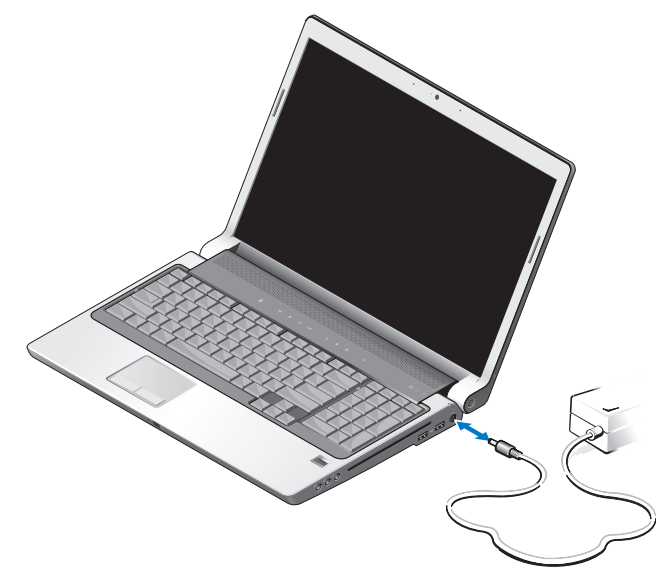

VORSICHT: Das Netzteil funktioniert mit allen Steckdosen weltweit. Die Stecker oder Steckdosenleisten können jedoch unterschiedlich sein. Wird ein falsches Kabel verwendet oder dieses nicht ordnungsgemäß an die Steckerleiste oder die Steckdose angeschlossen, können ein Brand oder Schäden im System verursacht werden.

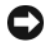

 $\Box$  HINWEIS: Ziehen Sie beim Trennen des Netzteilkabels vom Computer am Kabelstecker und nicht am Kabel selbst und ziehen Sie den Stecker fest, aber nicht ruckartig ab, damit das Kabel nicht beschädigt werden kann.

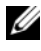

ANMERKUNG: Stecken Sie den Kabelstecker fest in die Steckdose und stellen Sie sicher, dass die Adapterleuchte aufleuchtet, bevor Sie den Strom einschalten.

USB-ANSCHLUSS

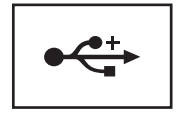

Zum Anschluss von USB-Geräten, etwa Maus, Tastatur oder Drucker.

OPTISCHES LAUFWERK – Nähere Informationen über das optische Laufwerk finden Sie im Dell Technologiehandbuch.

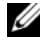

**ANMERKUNG:** Das optische Laufwerk ist für kreisförmige Standard-Datenträger mit Durchmessern von 12 cm geeignet. Unregelmäßig geformte oder außerhalb der Norm fallende Durchmesser sind nicht geeignet.

#### AUDIOANSCHLÜSSE –

Die Buchse  $\bigcap$  verwenden Sie für den Anschluss eines Kopfhörers.

Die Buchse  $\Theta$  verwenden Sie für den Anschluss eines Mikrofons.

FINGERABDRUCKLESER (OPTIONAL) – Unterstützt Sie dabei, Ihren Dell™ Computer vor Bedrohungen zu schützen. Wenn Sie mit Ihrem Finger über das Lesegerät fahren, überprüft es Ihre Identität anhand Ihres eindeutigen Fingerabdrucks. Die Sicherheitsverwaltungs-Software zur Steuerung des Geräts, DigitalPersona Personal, zeigt ein Fingerabdruckleser-Symbol in der Taskleiste an. Dieses Symbol signalisiert die Betriebsbereitschaft des Lesegeräts und bietet außerdem über sein Menü einen bequemen Zugriff auf wichtige Komponenten und Funktionen. Wenn des Lesegerät einsatzbereit ist, wird das Lesegerät-Symbol normal angezeigt. Andernfalls wird ein rotes X über dem Lesegerät-Symbol angezeigt. Das Symbol blinkt außerdem rot auf, wenn ein Fingerabdruck gelesen wird.

Weitere Informationen zur Aktivierung und Verwendung von DigitalPersona Personal erhalten Sie durch das Klicken auf Start ( $\rightarrow \rightarrow \text{Programme} \rightarrow \text{DigitalPersonal.}$ In diesem Menü finden Sie die folgenden Unterelemente.

- Fingerprint Enrollment Wizard (Assistent für das Registrieren von Fingerabdrücken) - Für das Registrieren Ihres Fingerabdrucks.
- Fingerprint Logon Manager (Fingerabdruck-Anmeldungsmanager) Zum Hinzufügen, Entfernen oder Ändern von Eigenschaften im Zusammenhang mit der Anmeldung per Fingerabdruck.
- Import and Export Wizard (Import/Export-Assistent) Für den Export von Fingerabdruckdaten in eine Datei, die dann von einem anderen Computer importiert werden oder vom Benutzer zu Sicherungszwecken gespeichert werden kann. Durch diese Funktion ist es nicht mehr nötig, die Daten neu einzulesen, wenn Sie ein Upgrade des Computers durchführen oder ein Fingerabdruck-Lesegerät in einen zweiten Computer einbauen. Sie müssen allerdings die Fingerabdrücke, deren DigitalPersona Personal-Daten Sie auf einen anderen Computer exportieren, dort erneut registrieren.
- Properties (Eigenschaften) Für die Konfigurierung von Einstellungen und Produktverhalten von DigitalPersona Personal. Weitere Informationen finden Sie in der Online-Hilfe von DigitalPersona. Klicken Sie hierzu auf DigitalPersona Online Help→ Using DigitalPersona Personal Features→ General Settings (Verwenden der Funktionen von DigitalPersona Personal→ Allgemeine Einstellungen).
- Check for Updates (Nach Aktualisierungen suchen) Für den Abruf und die Installation von Software-Aktualisierungen und die Einstellung von Aktualisierungsoptionen. Um diese Funktion verwenden zu können, benötigen Sie eine Internetverbindung. Sie können entweder manuell nach Aktualisierungen suchen oder diese automatisch suchen lassen.
- Help (Hilfe) HTML-basierte Hilfe.

BENUTZER-IR – Ein Infrarotsensor auf der Vorderseite des Computers, der die Steuerung verschiedener Software-Anwendungen mit Hilfe der Dell Travel-Fernbedienung erlaubt

INTEGRIERTES EINZEL-ANALOGMIKROFON - Eingebautes Mikrofon für Konferenzschaltungen und Chats. Dieses Mikrofon ist nicht verfügbar, wenn Sie die Kamera bestellt haben. In diesem Fall ist der Computer mit dem Zweifach-Digitalmikrofon (siehe ["Zweifach-Digitalmikrofon \(optional\)" auf Seite 17\)](#page-16-0) neben der Kamera ausgestattet.

TOUCHPAD-TASTEN – Diese Tasten können Sie ähnlich wie die Tasten einer Maus verwenden, um den Cursor über die Anzeige zu bewegen.

TOUCHPAD – Erfüllt die gleichen Funktionen wie eine Maus.

TASTATUR – Eine Hintergrundbeleuchtung für die Tastatur ist optional verfügbar. Wenn Sie eine Tastatur mit Hintergrundbeleuchtung erworben haben, können Sie die zugehörigen Einstellungen über Dell QuickSet ändern. Weitere Informationen zur Tastatur finden Sie im Dell Technologiehandbuch.

F ESTSTELLTASTENANZEIGE – Leuchtet, wenn die Großschreibung (Feststelltaste) aktiviert ist.

<span id="page-16-0"></span>ZWEIFACH-DIGITALMIKROFON (OPTIONAL) – Eingebautes Mikrofon mit besserer Qualität für Konferenzschaltungen und Chats. Diese Mikrofone verwenden einen Rauschfilter und liefern bessere Klangqualität.

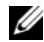

**ANMERKUNG:** Digital Array-Mikrofone sind optional und möglicherweise nicht im Lieferumfang Ihres Computers enthalten, sofern Sie die optionale Kamera nicht bestellt haben. In diesem Fall ist der Computer mit einem integrierten Analogmikrofon ausgestattet.

### <span id="page-17-0"></span>Ansicht von hinten links

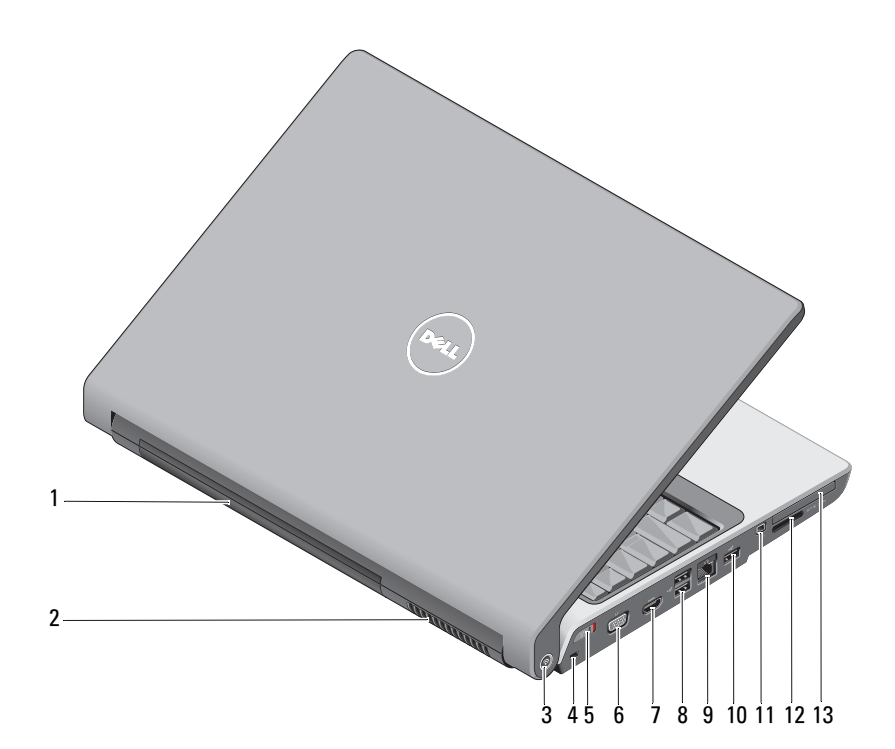

- 
- 3 Dell™ Wi-Fi Catcher™ Network Locator
- 5 Ein-/Ausschalter für Wireless 6 VGA-Anschluss
- 
- 9 Netzwerkanschluss (RJ-45) 10 USB-Anschluss
- 
- 13 ExpressCard-Steckplatz
- 1 Akku 2 Lüfter
	- 4 Sicherheitskabeleinschub
	-
- 7 HDMI-Anschluss 8 USB-Anschlüsse (2)
	-
- 11 IEEE 1394-Anschluss 12 8-in-1-Speicherkartenleser

AKKU – Wenn ein Akku eingesetzt ist, kann der Computer verwendet werden, ohne dass er an eine Steckdose angeschlossen ist.

**ANMERKUNG:** Bei Anschluss an eine Steckdose über das Netzteil wird die höchste Bildschirmhelligkeit erreicht und außerdem der Akku geladen.

LÜFTER – Der Computer ist mit einem integrierten Lüfter versehen, der Luft durch die Lüftungsschlitze ansaugt, um einer Überhitzung des Computers vorzubeugen. Der Lüfter wird eingeschaltet, wenn sich der Computer erhitzt. Dies ist normal und weist nicht auf ein Problem mit dem Lüfter oder dem Computer hin.

### VORSICHT: Achten Sie darauf, die Lüftungsschlitze nicht zu blockieren, schieben Sie keine Gegenstände hinein und halten Sie die Lüftungsschlitze staubfrei. Bewahren Sie den Computer im angeschalteten Zustand nicht in einer schlecht durchlüfteten Umgebungen wie etwa einer geschlossenen Tragetasche auf. Bei behinderter Luftzirkulation kann der Computer Schaden nehmen oder sogar einen Brand verursachen*.*

<span id="page-18-1"></span>DELL WI-FI CATCHER™ NETWORK LOCATOR – Drücken Sie diese Taste einige Sekunden lang, um eine aktive Suche nach Wireless-Netzwerken in Ihrer Umgebung durchzuführen.

Die Leuchte des Wi-Fi Catcher Network Locators funktioniert wie folgt:

- Aufblinkend weiß: Suche nach Netzwerken
- 10 Sekunden lang stetig weiß, dann aus: Netzwerk gefunden
- Aus (aufblinkend weiß endet nach 10maligem Aufblinken): Kein Signal gefunden

Der Wi-Fi Catcher Network Locator ist bei Auslieferung des Computers betriebsbereit. Um nähere Informationen über den Wi-Fi Catcher Network Locator zu erhalten und die Funktion über Dell QuickSet zu aktivieren, klicken Sie mit der rechten Maustaste auf das QuickSet-Symbol im Infobereich und wählen Sie dann Help (Hilfe).

SICHERHEITSKABELEINSCHUB – Hier lässt sich eine handelsübliche Diebstahlschutzvorrichtung an den Computer anschließen.

<span id="page-18-0"></span>EIN-/AUSSCHALTER FÜR WIRELESS – Verwenden Sie diesen Schalter, um Wireless-Geräte wie WLAN-Karten oder interne Karten mit Bluetooth-Wireless-Technolgie schnell ein- bzw. auszuschalten. Der Wireless-Schalter auf Ihrem Dell-Computer verwendet den Dell Wi-Fi Catcher Network Locator (siehe "Dell Wi-Fi Catcher™ [Network Locator" auf Seite 19\)](#page-18-1), um nach Wireless-Netzwerken in ihrer Umgebung zu suchen. Der Wireless-Schalter des Computers wird werkseitig aktiviert und betriebsbereit konfiguriert. Sie können die zugehörigen Einstellungen einfach über Dell QuickSet oder das BIOS (System-Setup-Program) ändern.

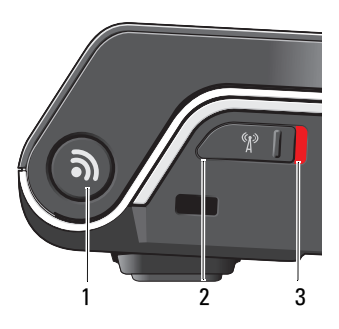

- 1 Wi-Fi Catcher™ Network Locator
- 2 Aus: Deaktiviert Wireless-Geräte
- 3 Ein: Aktiviert Wireless-Geräte

#### VGA-ANSCHLUSS

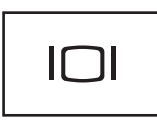

Schließt ein Videogerät an, wie z. B. einen Monitor.

HDMI-ANSCHLUSS – Der HDMI-Anschluss (High-Definition Multimedia Interface) überträgt ein unkomprimiertes Volldigitalsignal für die Produktion von Video und Audio in Hi-Definition-Qualität.

### USB-ANSCHLÜSSE

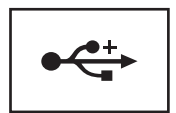

Anschluss für USB-Geräte wie Maus, Tastatur oder Drucker.

#### NETZWERKANSCHLUSS (RJ-45)

HINWEIS: Der Netzwerkanschluss ist etwas größer als der Modemanschluss. Um eine Beschädigung des Computers zu vermeiden, schließen Sie kein Telefonkabel an den Netzwerkanschluss an.

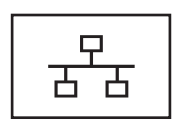

Dient dem Anschluss des Computers an ein Netzwerk. Die beiden Anzeigen neben dem Anschluss geben Status und Aktivität kabelgebundener Netzwerkverbindungen an.

Informationen zur Verwendung des Netzwerkadapters finden Sie im Benutzerhandbuch zu dieser Komponente, das im Lieferumfang des Computers enthalten ist.

IEEE 1394-ANSCHLUSS – Anschluss für IEEE 1394-kompatible Geräte für Hochgeschwindigkeitsübertragungen, beispielsweise bestimmte digitale Videokameras.

8-IN-1-SPEICHERKARTENLESER – Bietet eine schnelle und komfortable Möglichkeit, auf einer Speicherkarte gespeicherte digitale Fotos, Musikdateien und Videos anzuzeigen und weiterzugeben. Bei Auslieferung des Computers ist eine Platzhalterkarte aus Kunststoff im Steckplatz eingesetzt.

Der 8-in-1-Speicherkartenleser unterstützt das Lesen der folgenden digitalen Media-Speicherkarten:

- Secure-Digital-Speicherkarte
- SDIO-Karte (Secure Digital Input/Output)
- MultiMediaCard (MMC)
- Memory Stick
- Speicher-Stick PRO
- xD-Picture-Karte
- Hi Speed-SD
- Hi Density-SD

EXPRESSCARD-STECKPLATZ – Unterstützt eine ExpressCard. Bei Auslieferung des Computers ist eine Platzhalterkarte aus Kunststoff im Steckplatz eingesetzt.

### <span id="page-21-0"></span>Unterseite

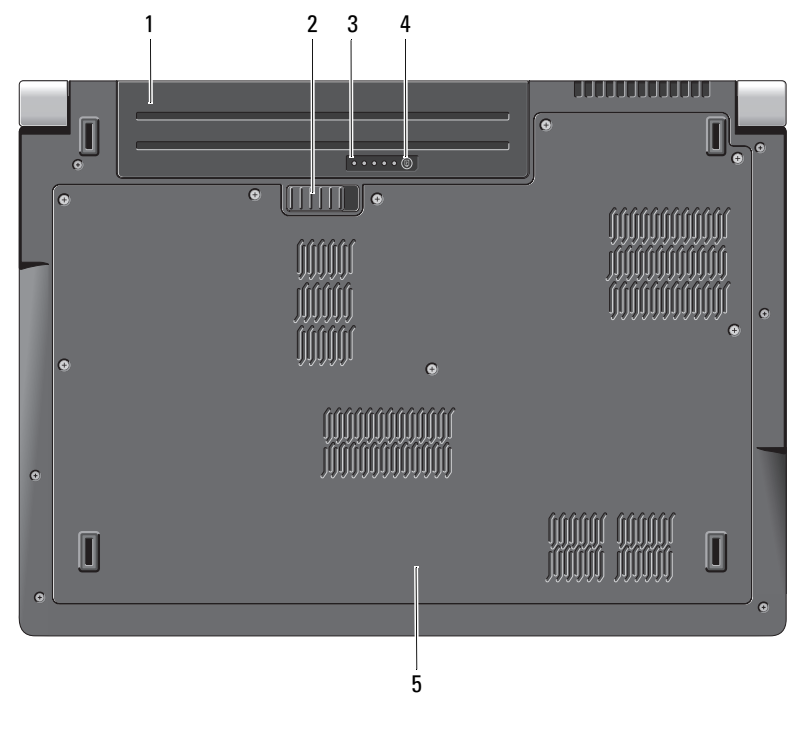

- 1 Akku 2 Akkufreigabevorrichtung
- 3 Akku-Ladestands- und Zustandsanzeigen 4 Akku-Ladestands- und Zustandstaste
- 5 Hintere Bodenabdeckung

AKKU – Wenn ein Akku eingesetzt ist, kann der Computer verwendet werden, ohne dass er an eine Steckdose angeschlossen ist.

AKKUFREIGABEVORRICHTUNG – Löst die Verriegelung des Akkufachs.

AKKU-LADESTANDS- UND ZUSTANDSTASTE – Drücken Sie diese Taste, um Informationen über Ladestand und Zustand des Akkus abzurufen.

AKKU-LADESTANDS- UND ZUSTANDSANZEIGEN – Bietet Informationen über Ladestand und Zustand des Akkus.

Drücken Sie diese Taste einmal, um den Ladezustand des Akkus festzustellen. Jede der 4 Anzeigen steht für ca. 20 % der Gesamt-Ladekapazität des Akkus. Leuchten keine Anzeigen auf, ist der Akku nicht geladen.

Halten Sie die Taste 3 Sekunden gedrückt, um den Zustand der Batterie zu ermitteln. Leuchten keine Anzeigen auf, ist der Akku in gutem Zustand. Jede aufleuchtende Anzeige stellt eine prozentuelle Verschlechterung dar.

Nähere Informationen finden Sie im Dell Technologiehandbuch.

HINTERE BODENABDECKUNG – In diesem Fach befinden sich der Prozessor, die Festplatte, die Speichermodule sowie WLAN-, WWAN- und UWB-Karten (Ultra Wideband).

### <span id="page-22-0"></span>Entfernen und Ersetzen des Akkus

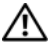

VORSICHT: Bei Verwendung ungeeigneter Akkus besteht Brand- oder Explosionsgefahr. Ersetzen Sie die Akkus ausschließlich durch kompatible Akkus von Dell. Der Akku ist für den Einsatz in Ihrem Dell-Computer vorgesehen. Setzen Sie keine Akkus von anderen Computern in Ihren Computer ein.

VORSICHT: Führen Sie die folgenden Schritte aus, bevor Sie fortfahren: Schalten Sie den Computer aus, ziehen Sie das Netzteil aus der Steckdose und dem Computer, trennen Sie das Modem vom Wandanschluss und vom Computer und entfernen Sie alle externen Kabel vom Computer.

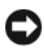

**EX HINWEIS:** Trennen Sie alle externen Kabel vom Computer, um Beschädigungen an den Anschlüssen zu vermeiden.

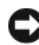

HINWEIS: Wenn Sie den Akkuaustausch im Standby-Modus durchführen, haben Sie bis zu einer Minute Zeit, um den Austauschvorgang abzuschließen, bevor das System herunterfährt und nicht gesicherte Daten verloren gehen.

So entfernen Sie den Akku:

- 1 Stellen Sie sicher, dass der Computer ausgeschaltet ist.
- 2 Drehen Sie den Computer um.
- 3 Schieben Sie die Akkufreigabevorrichtung seitlich weg, bis sie eingerastet ist.
- 4 Schieben Sie den Akku aus dem Schacht heraus.

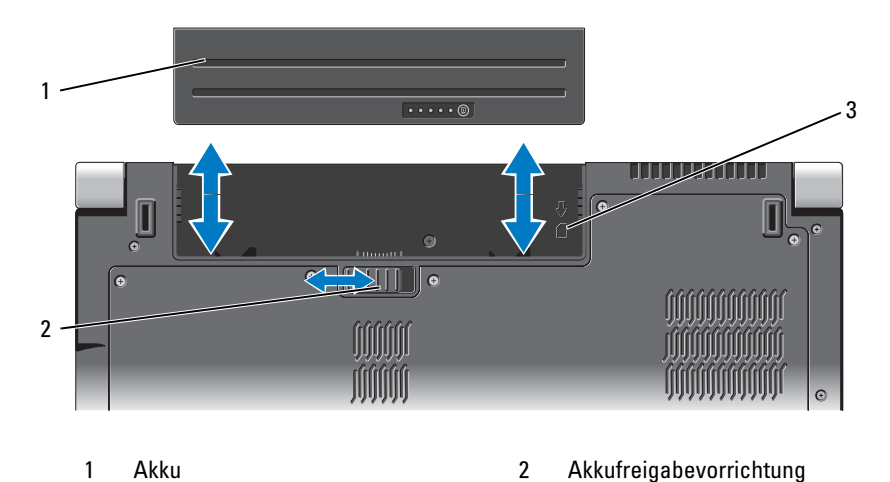

3 Hinweispfeil für SIM-Kartensteckplatz

Um den Akku zu ersetzen, schieben Sie den Ersatz-Akku in das Fach, bis er eingerastet ist.

## <span id="page-23-0"></span>Entfernen und Wiederaufsetzen der hinteren Bodenabdeckung

VORSICHT: Bevor Sie Arbeiten im Inneren des Computers ausführen, lesen Sie zunächst die Sicherheitshinweise in dem im Lieferumfang des Computers enthaltenen Produktinformationshandbuch.

VORSICHT: Führen Sie die folgenden Schritte aus, bevor Sie fortfahren: Schalten Sie den Computer aus, ziehen Sie das Netzteil aus der Steckdose und dem Computer, trennen Sie das Modem vom Wandanschluss und vom Computer sowie alle externen Kabel vom Computer.

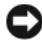

HINWEIS: Um elektrostatische Entladungen zu vermeiden, erden Sie sich mittels eines Erdungsarmbandes oder durch regelmäßiges Berühren einer nicht lackierten metallenen Oberfläche (beispielsweise eines Anschlusses auf der Rückseite des Computers).

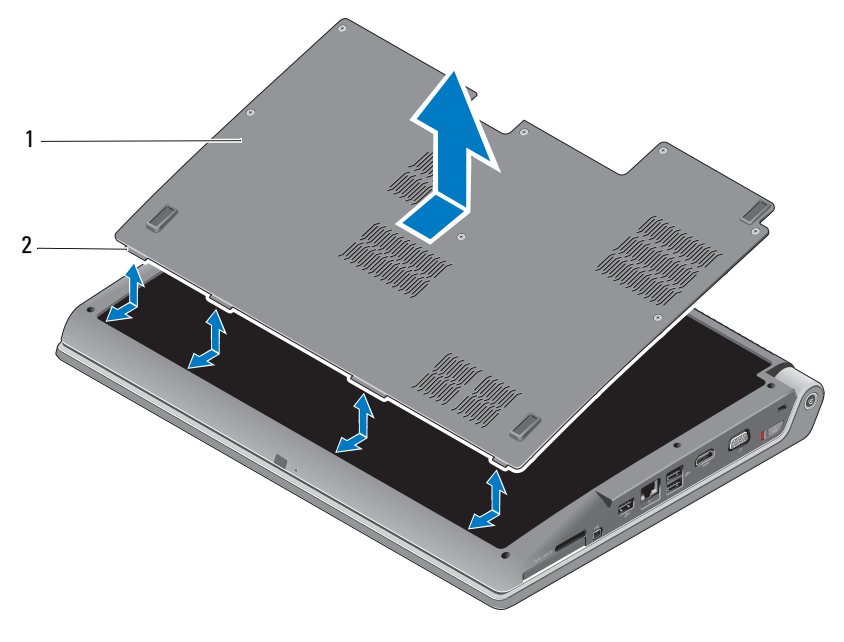

1 Hintere Bodenabdeckung 2 Befestigungslasche der hinteren Bodenabdeckung

So nehmen Sie die hintere Bodenabdeckung ab:

- 1 Stellen Sie sicher, dass der Computer ausgeschaltet ist.
- 2 Entfernen Sie den Akku (siehe "Entfernen und Ersetzen des Akkus" auf [Seite 23\)](#page-22-0).
- 3 Lösen Sie die Befestigungsschrauben an der hinteren Bodenabdeckung und heben Sie die Abdeckung wie oben gezeigt vom Computer ab.

Anleitungen zu Entnahme und Ersetzen von Computerteilen finden Sie im Service-Handbuch unter support.dell.com.

### VORSICHT: Lesen Sie erst die Anleitungen im Service-Handbuch, bevor Sie die Prozessor-Lüfterbaugruppe und die anderen Bauteile in der hinteren Bodenabdeckung berühren.

So bringen Sie die hintere Bodenabdeckung wieder an:

- 1 Richten Sie die Befestigungslaschen an der hinteren Bodenabdeckung an der Unterseite des Computers aus.
- 2 Ziehen Sie die Befestigungsschrauben an der hinteren Bodenabdeckung fest.
- 3 Tauschen Sie den Akku aus (siehe "Entfernen und Ersetzen des Akkus" auf [Seite 23\)](#page-22-0).

# <span id="page-26-0"></span>Technische Daten

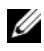

**ANMERKUNG:** Die angebotenen Produkte und Dienstleistungen können von Land zu Land unterschiedlich sein. Weitere Informationen zur Konfiguration des Computers erhalten Sie durch Klicken auf Start (50 und Hilfe und Support. Wählen Sie dann die Option aus, mit der Informationen über den Computer angezeigt werden.

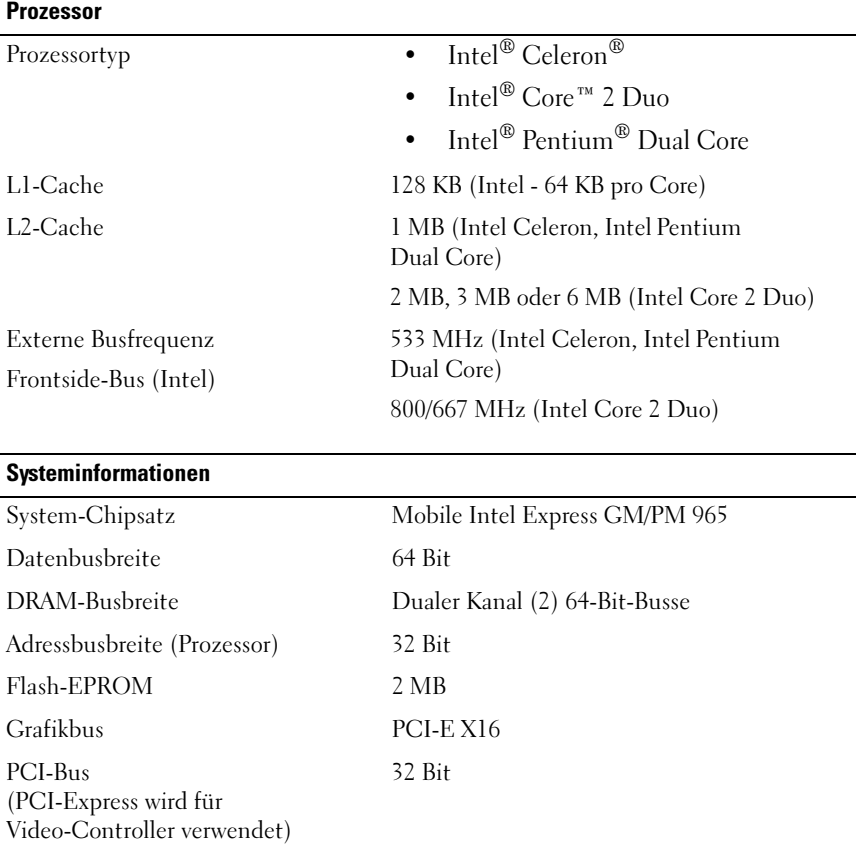

### **ExpressCard**

ANMERKUNG: Der ExpressCard-Steckplatz ist ausschließlich für ExpressCards bestimmt. Er unterstützt KEINE PC Cards.

ANMERKUNG: PCMCIA steht unter Umständen nicht in allen Regionen zur Verfügung.

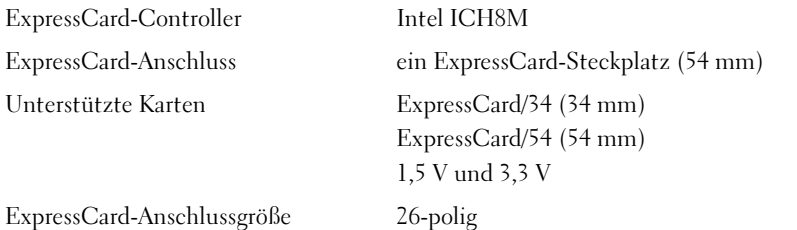

#### 8-in-1-Speicherkartenleser

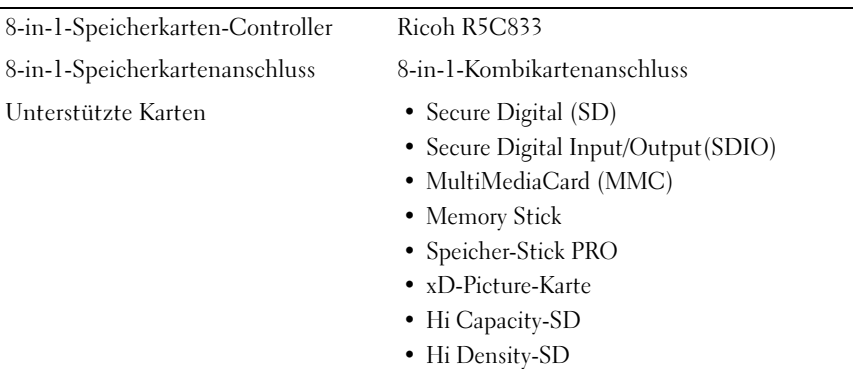

### **Speicher**

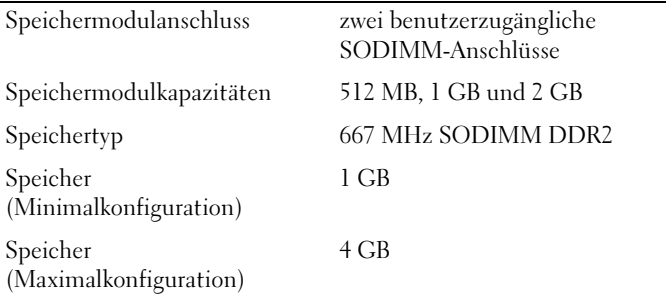

ANMERKUNG: Um die Dual-Kanalbandbreitenkapazität nutzen zu können, müssen beide Speichersteckplätze bestückt sein und die Module müssen die gleiche Größe aufweisen.

ANMERKUNG: Der als verfügbar angezeigte Speicher zeigt nicht die tatsächliche Größe des auf dem System installierten Speichers an, da ein Teil der Speicherressourcen für Systemdateien reserviert sind.

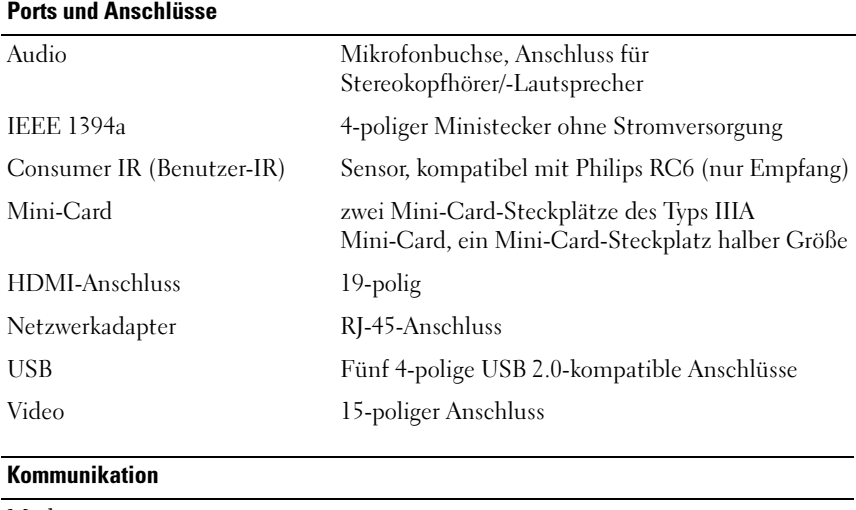

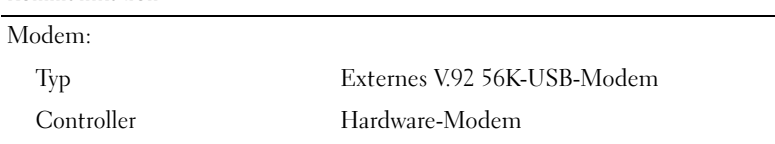

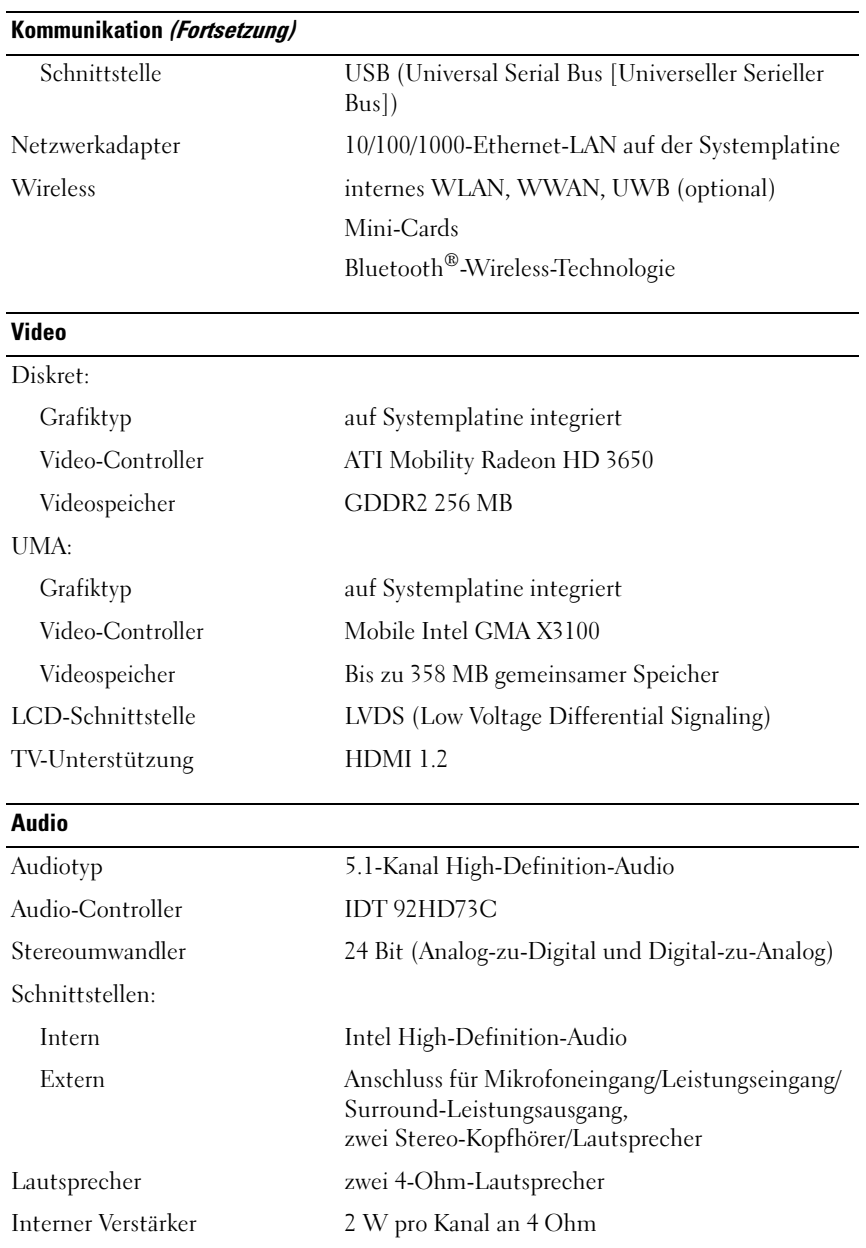

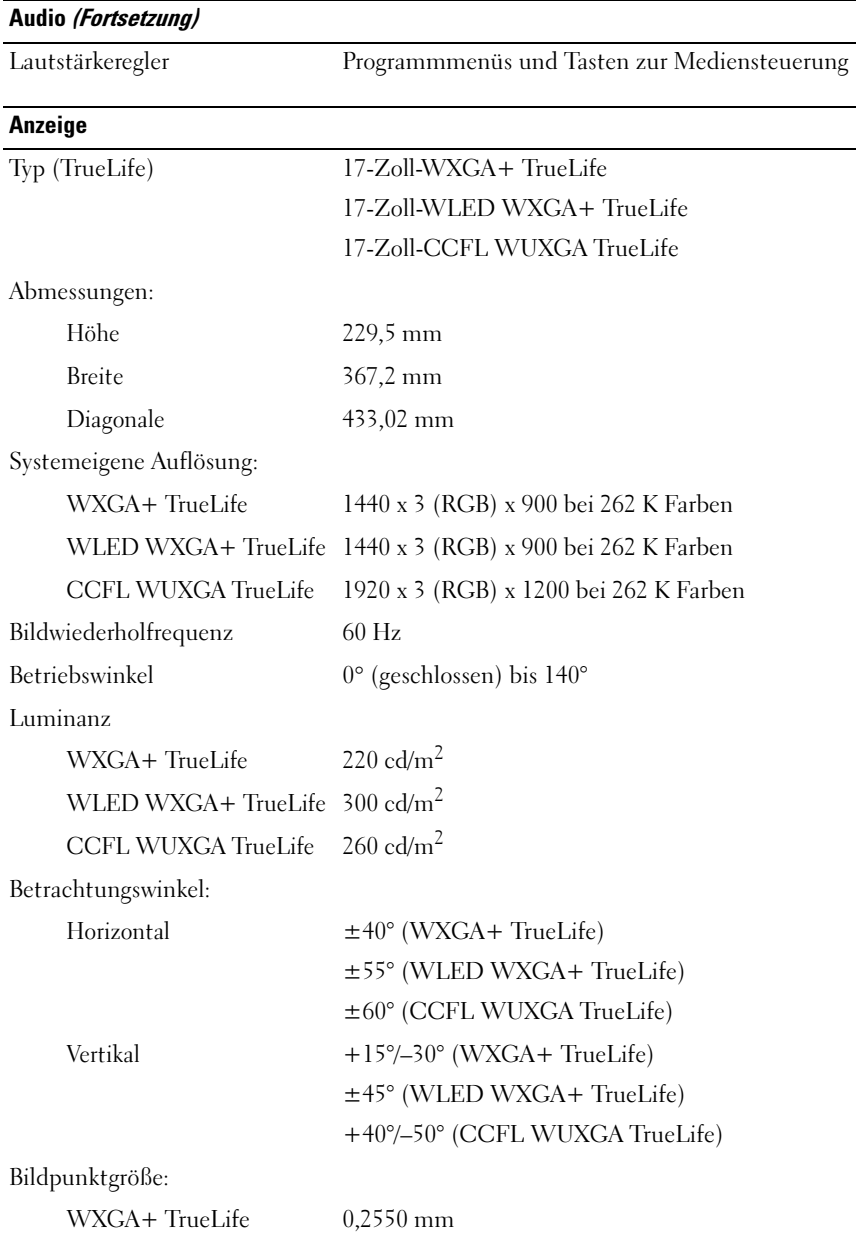

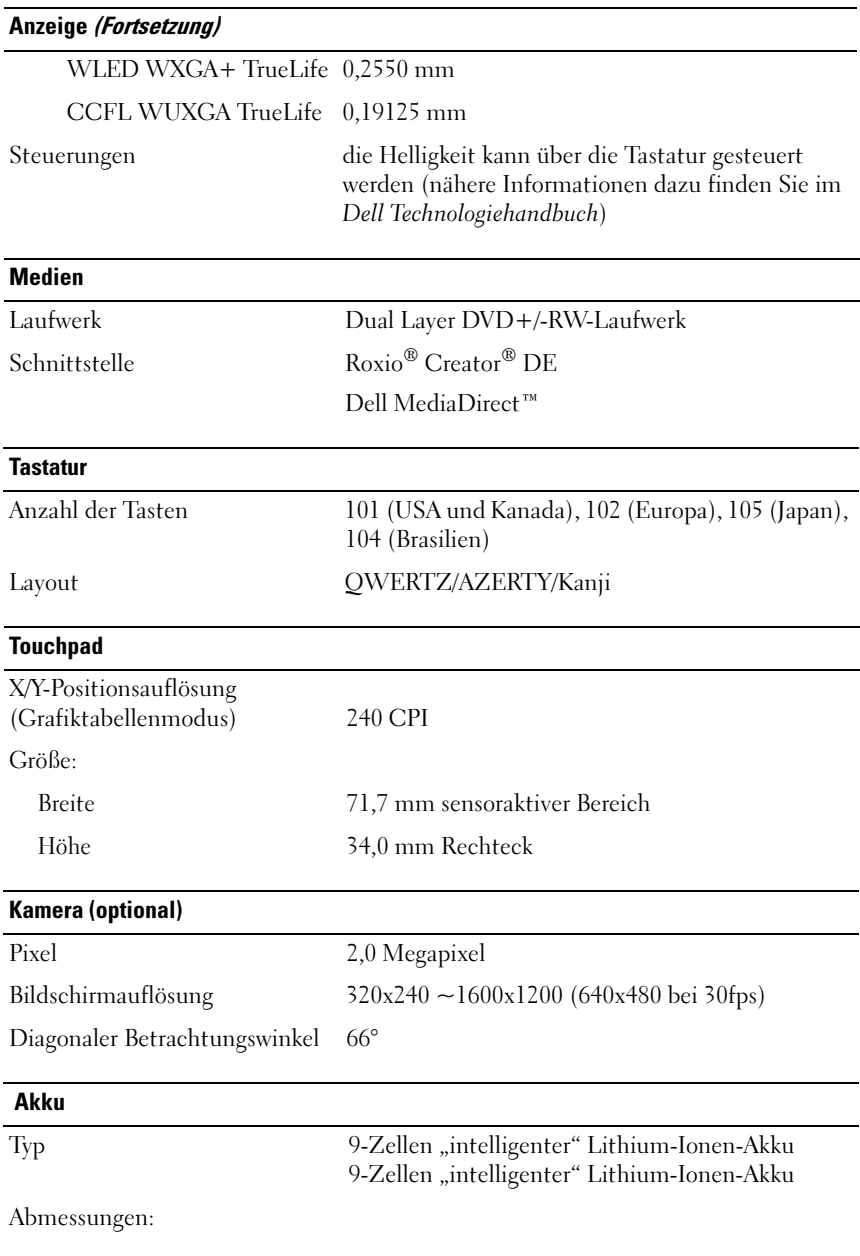

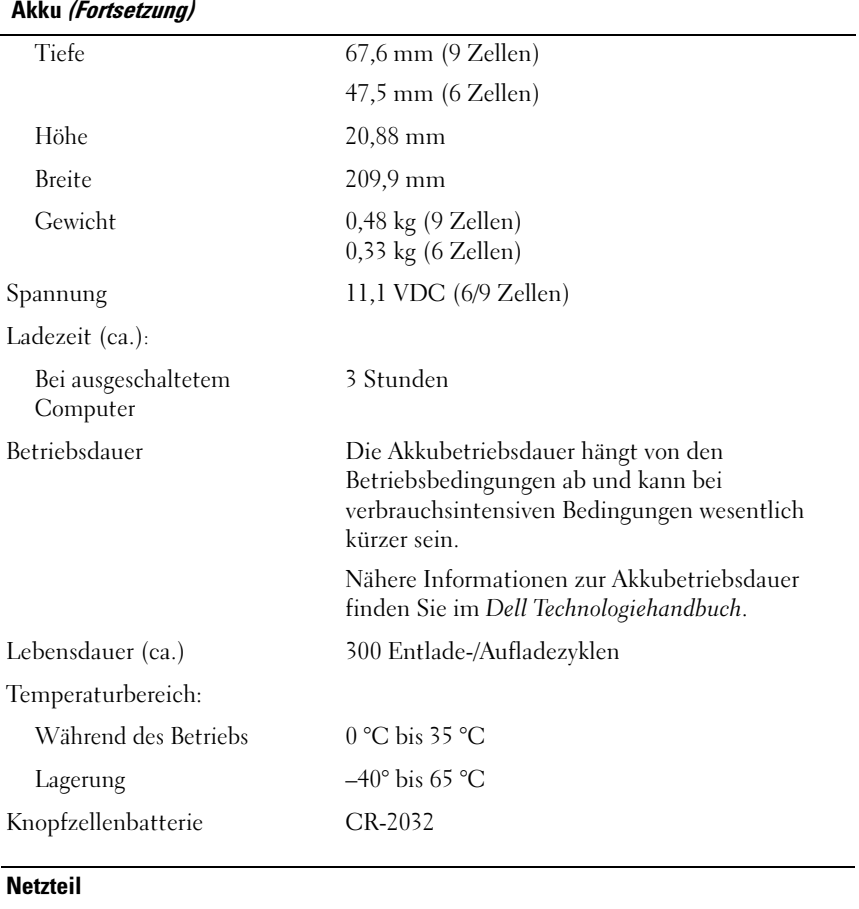

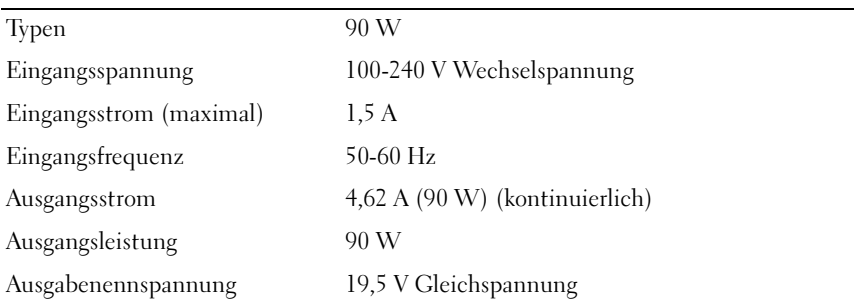

### Netzteil (Fortsetzung)

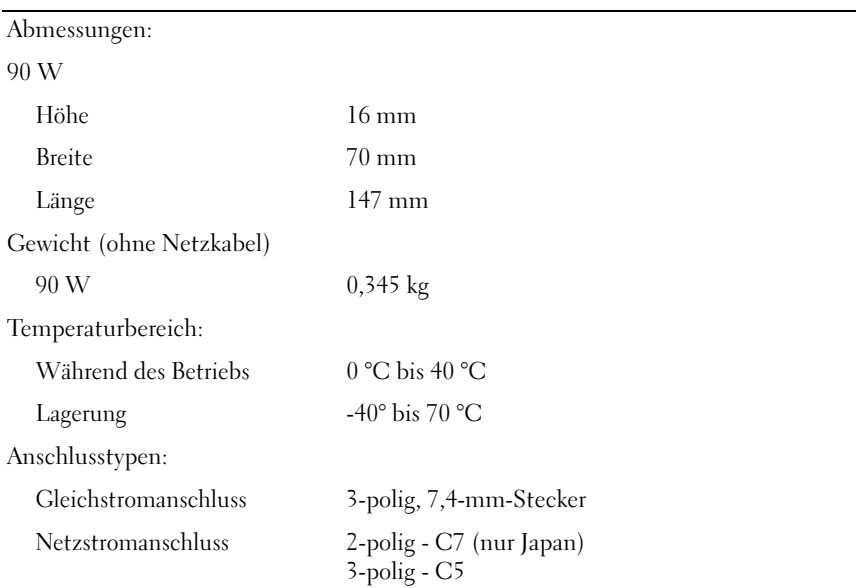

### Abmessungen und Gewichte

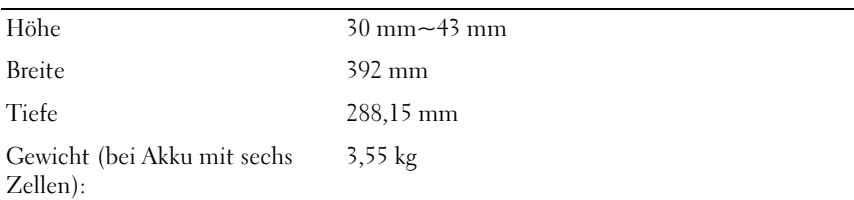

### Umgebungsbedingungen

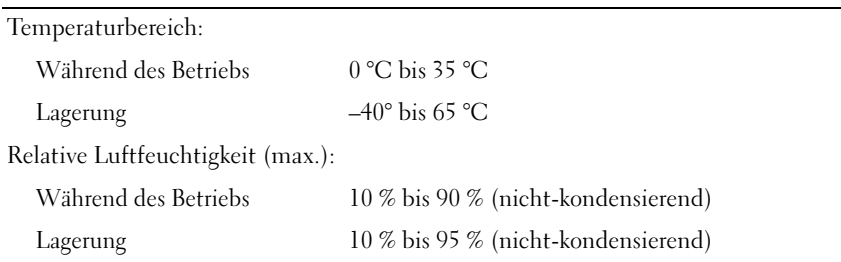

### Umgebungsbedingungen (Fortsetzung)

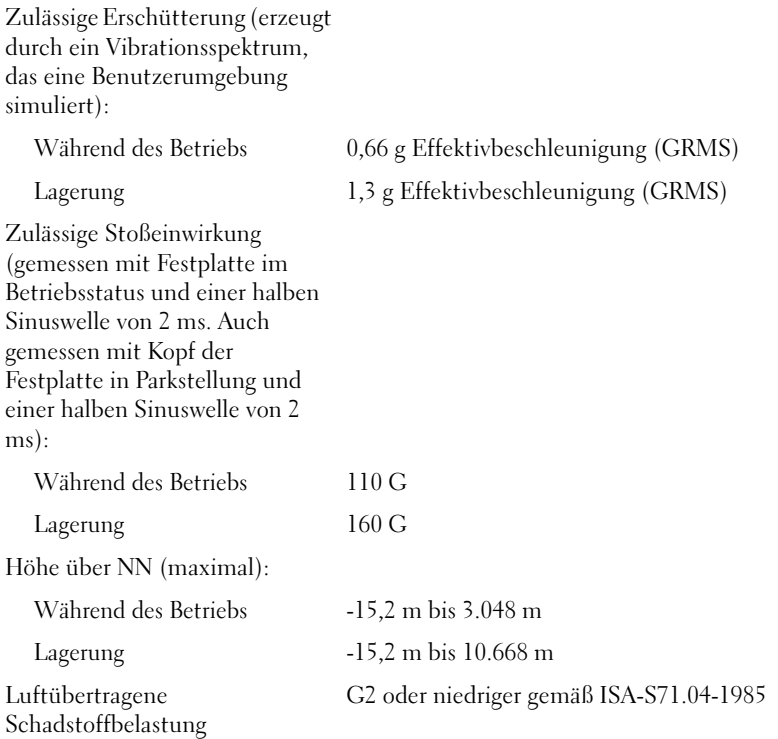
# <span id="page-36-1"></span>Beheben von Störungen

## Technischer Update Service von Dell

Der technische Update Service von Dell stellt proaktive

E-Mail-Benachrichtigungen über Software- und Hardware-Aktualisierungen für Ihren Computer bereit. Dieser Service ist kostenlos und kann vom Benutzer in Bezug auf Inhalt, Format und Häufigkeit der Benachrichtigungen angepasst werden.

Sie können sich unter support.dell.com/technicalupdate für den technischen Update Service von Dell registrieren.

### <span id="page-36-3"></span><span id="page-36-2"></span><span id="page-36-0"></span>PSA (Pre-Boot Self Assessment)-Diagnose und 32-Bit-Diagnoseprogramm von Dell

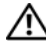

VORSICHT: Bevor Sie mit den Anweisungen in diesem Abschnitt beginnen, befolgen Sie die Sicherheitshinweise, die zusammen mit dem Computer geliefert wurden.

#### Diagnoseoptionen

Je nachdem, welchen Computer Sie erworben haben, steht möglicherweise ein 32-Bit-Diagnoseprogramm von Dell mit zusätzlichen erweiterten Funktionen zur Fehlerbehebung in einer Dienstprogrammpartition zur Verfügung.

#### Verwendung der PSA-Diagnose und der 32-Bit-Diagnose von Dell

Wenn Probleme mit dem Computer auftreten, führen Sie die unter ["Probleme mit Absturz und Software" auf Seite 51](#page-50-0) aufgeführten Maßnahmen sowie die PSA- und die Dell 32-Bit-Diagnose aus, bevor Sie von Dell technische Unterstützung anfordern.

Wir empfehlen Ihnen, diese Anweisungen vor Beginn der Arbeiten zu drucken.

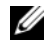

ANMERKUNG: Das PSA- und das 32-Bit-Diagnoseprogramm können nur auf Dell Computern ausgeführt werden.

Rufen Sie das System-Setup-Programm auf, prüfen Sie die Konfiguration des Computers und stellen Sie sicher, dass das zu prüfende Gerät im System-Setup-Programm aufgeführt wird und aktiviert ist. (Weitere Informationen zum System-Setup-Programm finden Sie im Dell Technologiehandbuch.)

Starten Sie das 32-Bit-Diagnoseprogramm von Dell entweder von der Festplatte oder vom Drivers and Utilities-Datenträger.

#### <span id="page-37-0"></span>PSA Diagnostics vom Computer aus starten

 $\mathbb Z$  **ANMERKUNG:** Falls Ihr Computer nicht in der Lage ist, ein Monitorbild anzuzeigen, wenden Sie sich an Dell (siehe "Kontaktaufnahme mit Dell" auf [Seite 67\)](#page-66-0).

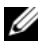

**ZANMERKUNG:** Möglicherweise steht für Ihren Computer die Fehlerbehebung unter Verwendung des 32-Bit-Diagnoseprogramms von Dell in einer Dienstprogrammpartition zur Verfügung.

- 1 Stellen Sie sicher, dass der Computer an eine Steckdose angeschlossen ist.
- 2 Schalten Sie den Computer ein oder führen Sie einen Neustart durch.
- 3 Starten Sie die PSA-Diagnose auf eine der beiden folgenden Arten:
	- a Wenn das Dell™-Logo angezeigt wird, drücken Sie sofort die Taste <F12>. Wählen Sie Diagnostics (Diagnose) aus dem Startmenü und drücken Sie die Eingabetaste.

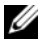

 $\mathbb Z$  **ANMERKUNG:** Falls Sie zu lange gewartet haben und das Betriebssystem-Logo erscheint, warten Sie weiter, bis der Desktop von Microsoft® Windows® angezeigt wird. Fahren Sie dann den Computer herunter und versuchen Sie es erneut.

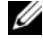

**ANMERKUNG:** Bevor Sie gemäß Option B vorgehen, muss der Computer vollständig heruntergefahren sein.

b Halten Sie beim Starten des Systems die Taste <Fn> gedrückt.

Folgen Sie den Aufforderungen auf dem Bildschirm und wählen Sie Diagnostics, um die PSA-Tests zu starten. Der Computer führt anschließend die PSA-Diagnose (Systemtest vor dem Hochfahren des Computers) aus. Bei dieser Überprüfung werden Systemplatine, Tastatur, Festplatte und Bildschirm einer Reihe von Tests unterzogen.

- Geben Sie die gewünschten Informationen ein, wenn Sie während der Überprüfung dazu aufgefordert werden.
- Wird eine Fehlfunktion festgestellt, unterbricht der Computer die Überprüfung und gibt einen Signalton aus. Um die Überprüfung zu unterbrechen und den Computer neu zu starten, drücken Sie auf die Taste <n>. Um mit dem nächsten Test fortzufahren, drücken Sie auf die Taste <y>. Um die Komponente, bei der eine Fehlfunktion aufgetreten ist, erneut zu testen, drücken Sie die Taste <r>.
- Werden beim PSA-Test vor dem Hochfahren Fehlfunktionen festgestellt, notieren Sie sich die entsprechenden Fehlercodes und nehmen Sie Kontakt mit Dell auf.

Wenn der PSA-Test erfolgreich durchgeführt wurde und Ihr System über eine 32-Bit-Diagnosefunktion verfügt, erhalten Sie die Meldung Booting Dell Diagnostics Utility Partition. Press any key to continue. (Starten von der Dell Diagnostics-Dienstprogrammpartition. Drücken Sie zum Fortfahren eine beliebige Taste.)

4 Drücken Sie eine beliebige Taste, um die Dell 32-Bit-Diagnose zu starten.

#### <span id="page-38-0"></span>Starten des 32-Bit-Diagnoseprogramms von Dell Diagnostics unter Verwendung des **Drivers and Utilities-Datenträgers**

- **ANMERKUNG:** Je nachdem, welchen Computer Sie erworben haben, steht möglicherweise kein 32-Bit-Diagnoseprogramm von Dell mit zusätzlichen erweiterten Funktionen zur Fehlerbehebung auf dem in diesem Abschnitt erwähnten *Drivers and Utilities*-Datenträger zur Verfügung.
	- **1** Legen Sie den Drivers and Utilities Datenträger ein.
	- 2 Fahren Sie den Computer herunter und starten Sie ihn anschließend neu.
	- 3 Wenn das DELL-Logo angezeigt wird, drücken Sie sofort die Taste  $\langle$ F12 $\rangle$ 
		- HINWEIS: Wird eine Taste auf der Tastatur über längere Zeit gedrückt gehalten, kann dies zu einer Fehlfunktion der Tastatur führen. Um einen möglichen Tastaturfehler zu vermeiden, drücken Sie in regelmäßigen Abständen die Taste <F12> und lassen sie wieder los, bis das Boot Device Menu (Startgerätemenü) angezeigt wird.

4 Verwenden Sie die <Nach-Oben-Taste> und die <Nach-Unten-Taste>, um die Option CD/DVD/CD-RW zu markieren, und drücken Sie anschließend die <Eingabetaste>.

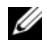

ANMERKUNG: Mit der Schnellstartfunktion wird die Startreihenfolge nur für den aktuellen Startvorgang geändert. Beim Neustart startet der Computer entsprechend der im System-Setup festgelegten Startreihenfolge.

- 5 Wählen Sie die Option Boot from CD-ROM (Von CD-ROM starten) aus dem angezeigten Menü, und drücken Sie die <Eingabetaste>.
- 6 Geben Sie 1 ein, um das Drivers and Utilities-Menü zu starten, und drücken Sie anschließend die <Eingabetaste>.
- 7 Wählen Sie Run the 32 Bit Dell Diagnostics (32-Bit-Dell Diagnostics ausführen) aus der nummerierten Liste. Wenn mehrere Versionen aufgelistet werden, wählen Sie die für Ihren Computer zutreffende Version aus.
- 8 Sobald das Fenster Main Menu (Hauptmenü) von Dell Diagnostics angezeigt wird, wählen Sie den gewünschten Test aus.

**ANMERKUNG:** Notieren Sie sich den genauen Wortlaut von Fehlercodes und Problembeschreibungen und befolgen Sie die Anweisungen auf dem Bildschirm.

- 9 Wenn die Tests vollständig ausgeführt wurden, schließen Sie das Testfenster, um zum Fenster Main Menu (Hauptmenü) zurückzukehren.
- 10 Entfernen Sie den Drivers and Utilities-Datenträger aus dem Laufwerk und schließen Sie das Fenster Main Menu (Hauptmenü), um das Diagnoseprogramm zu beenden. Starten Sie den Computer neu.

#### Hauptmenü von Dell Diagnostics

Wenn das Programm Dell Diagnostics geladen wurde und das Main Menu (Hauptmenü) erscheint, klicken Sie auf die Schaltfläche für die gewünschte Option.

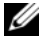

**ANMERKUNG:** Es wird empfohlen, die Option Test System (System testen) auszuwählen, um einen vollständigen Test auf Ihrem Computer auszuführen.

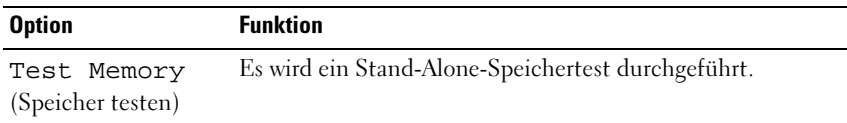

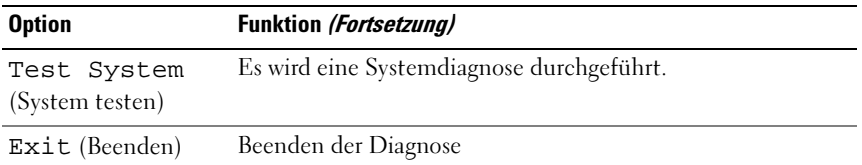

Nachdem Sie im Hauptmenü die Option Test System (System testen) ausgewählt haben, wird das folgende Menü angezeigt:

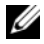

 $\mathscr A$  **ANMERKUNG:** Es wird empfohlen, im unten aufgeführten Menü die Option Extended Test (Erweiterter Test) auszuwählen, um eine eingehendere Prüfung der Geräte im Computer durchzuführen.

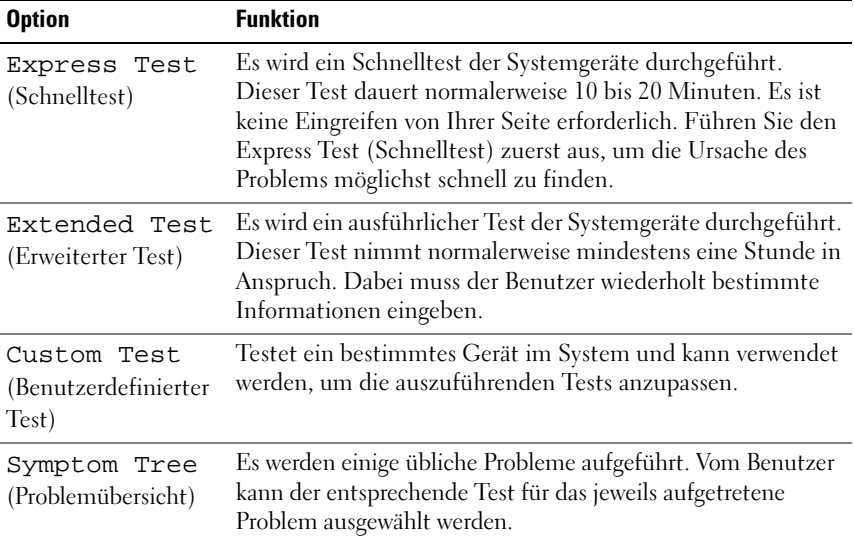

Tritt während eines Tests ein Problem auf, werden in einer Meldung der Fehlercode und eine Beschreibung des Problems angezeigt. Notieren Sie sich den genauen Wortlaut des Fehlercodes und der Problembeschreibung und befolgen Sie die Anweisungen auf dem Bildschirm. Wenn das Problem nicht gelöst werden kann, wenden Sie sich an Dell (siehe "Kontaktaufnahme mit [Dell" auf Seite 67\)](#page-66-0).

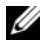

**ANMERKUNG:** Die Service-Tag-Nummer für Ihren Computer befindet sich ganz oben auf jedem Testbildschirm. Halten Sie die Service-Tag-Nummer bereit, wenn Sie mit dem Support von Dell Kontakt aufnehmen.

Die in der folgenden Tabelle beschriebenen Registerkarten stellen zusätzliche Informationen zu Tests bereit, die über die Optionen Custom Test (Benutzerdefinierter Test) oder Symptom Tree (Problemübersicht) ausgeführt werden:

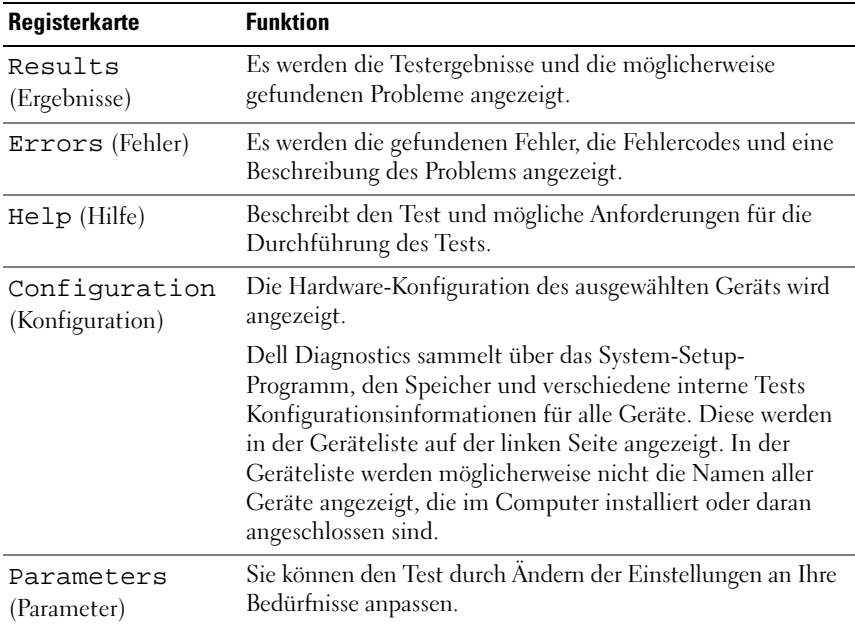

### <span id="page-41-0"></span>Dell Support Center

Im Dell Support Center finden Sie die Service-, Support- und systemspezifischen Informationen, die Sie benötigen. Nähere Informationen über das Dell Support Center und die verfügbaren Support-Hilfsmittel finden Sie durch Klicken auf die Registerkarte Services auf der Seite support.dell.com.

Klicken Sie auf das Symbol in der Taskleiste, um die Anwendung zu starten. Auf der Startseite finden Sie Verknüpfungen mit den folgenden Bereichen:

- Selbsthilfe (Beheben von Störungen, Sicherheit, Systemleistung, Netzwerk/Internet, Sicherung/Wiederherstellung und Windows Vista)
- Warnmeldungen (Warnmeldungen des technischen Supports, die für Ihren Computer relevant sind)
- Unterstützung von Dell (Technischer Support mit DellConnect™, Kundendienst, Schulungen und Lernprogramme, direkte Anleitung mit Dell on Call und Online-Überprüfung mit PC CheckUp)
- Informationen über Ihren Computer (Systemdokumentation, Garantieinformationen, Systeminformationen, Aufrüstungen und Zubehör)

Oben auf der Startseite des Dell Support Centers werden die Modellnummer des Computers sowie die Service-Tag-Nummer und der Express-Servicecode angezeigt.

Nähere Informationen zum Dell Support Center finden Sie im Dell Technologiehandbuch. Es steht unter "Windows-Hilfe und Support" (Start→ Hilfe und Support) und auf der Dell Support-Website zur Verfügung.

### <span id="page-42-1"></span><span id="page-42-0"></span>Probleme mit dem Laufwerk

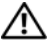

#### VORSICHT: Bevor Sie Arbeiten an den in diesem Abschnitt beschriebenen Komponenten ausführen, lesen Sie erst die Sicherheitshinweise im Produktinformationshandbuch.

Füllen Sie beim Ausführen dieser Tests die "Diagnose-Checkliste" auf Seite 66 aus.

#### STELLEN SIE SICHER, DASS MICROSOFT® WINDOWS® DAS LAUFWERK ERKENNT -

• Klicken Sie auf Start  $\rightarrow$  Computer.

Wenn das Laufwerk nicht aufgeführt wird, führen Sie mithilfe der Virenschutz-Software einen vollständigen Virenscan durch, um das System auf Viren zu überprüfen und diese ggf. zu beseitigen. Unter Umständen verhindern Viren, dass Windows in der Lage ist, Laufwerke zu erkennen.

#### TESTEN SIE DAS LAUFWERK -

- Legen Sie eine andere CD, DVD oder BD ein, um die Möglichkeit auszuschließen, dass der ursprüngliche Datenträger defekt ist.
- Legen Sie einen startfähigen Datenträger ein, und starten Sie den Computer neu.

REINIGEN SIE DAS LAUFWERK ODER DEN DATENTRÄGER - Siehe Dell Technologiehandbuch.

#### ÜBERPRÜFEN SIE DIE KARELVERRINDUNGEN

ÜBERPRÜFEN SIE DAS SYSTEM AUF INKOMPATIBLE HARDWARE – Informationen zur Behebung von Störungen bei Software und Hardware finden Sie im Dell Technologiehandbuch.

DELL DIAGNOSTICS AUSFÜHREN - Siehe ["PSA \(Pre-Boot Self Assessment\)-](#page-36-0) [Diagnose und 32-Bit-Diagnoseprogramm von Dell" auf Seite 37](#page-36-0).

#### <span id="page-43-0"></span>Probleme mit der Festplatte

LASSEN SIE DEN COMPUTER VOR DEM EINSCHALTEN ABKÜHLEN - Eine überhitzte Festplatte kann das Starten des Betriebssystems verhindern. Lassen Sie den Computer auf Zimmertemperatur abkühlen, bevor Sie ihn einschalten.

#### FÜHREN SIE "CHECK DISK" AUS -

- 1 Klicken Sie auf Start  $\bigoplus$   $\rightarrow$  Computer.
- 2 Klicken Sie mit der rechten Maustaste auf Lokales Laufwerk (C:).
- 3 Klicken Sie auf Eigenschaften→ Extras→ Jetzt prüfen.

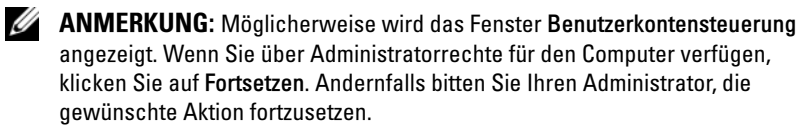

4 Aktivieren Sie die Option Fehlerhafte Sektoren suchen/wiederherstellen, und klicken Sie dann auf Start.

## Fehlermeldungen

Füllen Sie beim Ausführen dieser Tests die "Diagnose-Checkliste" auf [Seite 66](#page-65-0) aus.

#### <span id="page-44-0"></span> $\bigwedge$  VORSICHT: Bevor Sie Arbeiten an den in diesem Abschnitt beschriebenen Komponenten ausführen, lesen Sie erst die Sicherheitshinweise im Produktinformationshandbuch.

Wenn die Meldung nicht aufgeführt wird, lesen Sie in der Dokumentation für das Betriebssystem oder für das Programm nach, das ausgeführt wurde, als die Meldung angezeigt wurde.

AUXILIARY DEVICE FAILURE (HILFSKOMPONENTENFEHLER) – Das Touchpad oder die externe Maus ist möglicherweise fehlerhaft. Prüfen Sie bei einer externen Maus die Kabelverbindung. Besteht das Problem weiterhin, wenden Sie sich an Dell (siehe ["Kontaktaufnahme mit Dell" auf Seite 67\)](#page-66-0).

#### BAD COMMAND OR FILE NAME (UNGÜLTIGER BEFEHL ODER DATEINAME) -

Überprüfen Sie die Schreibweise des Befehls, die Position der Leerstellen und den angegebenen Zugriffspfad.

CACHE DISABLED DUE TO FAILURE (CACHE WEGEN FEHLER DEAKTIVIERT) -  $Der$ im Mikroprozessor integrierte Primär-Cache ist ausgefallen. Nehmen Sie Kontakt mit Dell auf (siehe ["Kontaktaufnahme mit Dell" auf Seite 67](#page-66-0)).

CD DRIVE CONTROLLER FAILURE (CD-LAUFWERK-CONTROLLER-FEHLER) -  $Das$ CD-Laufwerk reagiert nicht auf die Befehle vom Computer (siehe "Probleme [mit dem Laufwerk" auf Seite 43](#page-42-0)).

DATA ERROR (DATENFEHLER) – Die Daten auf der Festplatte können nicht gelesen werden (siehe ["Probleme mit dem Laufwerk" auf Seite 43\)](#page-42-0).

DECREASING AVAILABLE MEMORY (WENIGER SPEICHER VERFÜGBAR) – Ein oder mehrere Speichermodul(e) sind unter Umständen beschädigt oder nicht ordnungsgemäß eingesetzt. Setzen Sie die Speichermodule neu ein, und wechseln Sie sie gegebenenfalls aus (Anleitungen zum Auswechseln von Speichermodulen finden Sie im Service-Handbuch).

#### DISK C: FAILED INITIALIZATION (LAUFWERK C: FEHLER BEI DER

INITIALISIERUNG) – Die Festplatte konnte nicht initialisiert werden. Führen Sie die Festplattenlaufwerktests von Dell Diagnostics aus (siehe ["PSA \(Pre-Boot Self Assessment\)-Diagnose und 32-Bit-Diagnoseprogramm](#page-36-0)  [von Dell" auf Seite 37](#page-36-0)).

DRIVE NOT READY (LAUFWERK IST NICHT BETRIEBSBEREIT) - Zum Fortsetzen dieses Vorgangs muss eine Festplatte im Laufwerkschacht vorhanden sein. Installieren Sie ein Festplattenlaufwerk im entsprechenden Laufwerkschacht.

EXTENDED MEMORY SIZE HAS CHANGED (GRÖßE DES ERWEITERUNGSSPEICHERS HAT SICH GEÄNDERT) – Der im NVRAM verzeichnete Speicherumfang stimmt nicht mit dem im Computer vorhandenen Speicher überein. Starten Sie den Computer neu. Wenn der Fehler erneut auftritt, wenden Sie sich an Dell.

THE FILE BEING COPIED IS TOO LARGE FOR THE DESTINATION DRIVE (DIE KOPIERTE DATEI IST FÜR DAS ZIELLAUFWERK ZU GROSS.) - Die Datei, die kopiert werden soll, ist entweder zu groß für den Datenträger oder es ist nicht mehr genügend Speicherplatz auf dem Datenträger frei. Kopieren Sie die Datei auf einen anderen Datenträger oder verwenden Sie einen Datenträger mit mehr Kapazität.

A FILENAME CANNOT CONTAIN ANY OF THE FOLLOWING CHARACTERS:  $\setminus$  /: \*? "< > | – Verwenden Sie diese Zeichen nicht in Dateinamen.

GATE A20 FAILURE (GATE-A20-FEHLER) – Unter Umständen ist ein Speichermodul nicht ordnungsgemäß befestigt. Setzen Sie die Speichermodule neu ein und wechseln Sie sie gegebenenfalls aus.

GENERAL FAILURE (ALLGEMEINER FEHLER) - Das Betriebssystem kann den Befehl nicht ausführen. In Anschluss an diese Meldung werden meist spezifische Informationen angezeigt, beispielsweise: Printer out of paper (Druckerpapier fehlt). Ergreifen Sie die entsprechenden Maßnahmen.

#### HARD-DISK DRIVE CONFIGURATION ERROR (FEHLER BEI DER

FESTPLATTENKONFIGURATION) – Der Computer kann den Laufwerktyp nicht erkennen. Fahren Sie den Computer herunter, entfernen Sie die Festplatte und starten Sie den Computer neu von CD. Fahren Sie anschließend den Computer herunter, setzen Sie das Festplattenlaufwerk wieder ein und starten Sie den Computer neu. Führen Sie die Festplattenlaufwerktests von Dell Diagnostics aus (siehe "PSA (Pre-Boot Self Assessment)-Diagnose und [32-Bit-Diagnoseprogramm von Dell" auf Seite 37](#page-36-0)).

HARD-DISK DRIVE CONTROLLER FAILURE 0 (FEHLER 0 BFIM FESTPLATTEN-

CONTROLLER) – Das Festplattenlaufwerk reagiert nicht auf die Befehle des Computers. Fahren Sie den Computer herunter, entfernen Sie die Festplatte und starten Sie den Computer neu von CD. Fahren Sie anschließend den Computer herunter, setzen Sie das Festplattenlaufwerk wieder ein und starten Sie den Computer neu. Besteht das Problem weiterhin, installieren Sie ein anderes Laufwerk. Führen Sie die Festplattenlaufwerktests von Dell Diagnostics aus (siehe ["PSA \(Pre-Boot Self Assessment\)-Diagnose und 32-](#page-36-0) [Bit-Diagnoseprogramm von Dell" auf Seite 37\)](#page-36-0).

#### HARD-DISK DRIVE FAILURE (FESTPLATTENLAUFWERKFEHLER) -  $Das$

Festplattenlaufwerk reagiert nicht auf die Befehle des Computers. Fahren Sie den Computer herunter, entfernen Sie die Festplatte und starten Sie den Computer neu von CD. Fahren Sie anschließend den Computer herunter, setzen Sie das Festplattenlaufwerk wieder ein und starten Sie den Computer neu. Besteht das Problem weiterhin, installieren Sie ein anderes Laufwerk. Führen Sie die Festplattenlaufwerktests von Dell Diagnostics aus (siehe "PSA [\(Pre-Boot Self Assessment\)-Diagnose und 32-Bit-Diagnoseprogramm von](#page-36-0)  [Dell" auf Seite 37\)](#page-36-0).

#### HARD-DISK DRIVE READ FAILURE (FEHLER BEIM LESEN DES

FESTPLATTENLAUFWERKS) - Das Festplattenlaufwerk ist eventuell defekt. Fahren Sie den Computer herunter, entfernen Sie die Festplatte und starten Sie den Computer neu von CD. Fahren Sie anschließend den Computer herunter, setzen Sie das Festplattenlaufwerk wieder ein und starten Sie den Computer neu. Besteht das Problem weiterhin, installieren Sie ein anderes Laufwerk. Führen Sie die Festplattenlaufwerktests von Dell Diagnostics aus (siehe ["PSA \(Pre-Boot Self Assessment\)-Diagnose und 32-Bit-](#page-36-0)[Diagnoseprogramm von Dell" auf Seite 37\)](#page-36-0).

INSERT BOOTABLE MEDIA (STARTFÄHIGEN DATENTRÄGER EINLEGEN) – Das Betriebssystem versucht, von einem nicht startfähigen Datenträger wie z. B. einer CD zu starten. Legen Sie einen startfähigen Datenträger ein.

#### INVALID CONFIGURATION INFORMATION-PLEASE RUN SYSTEM SETUP PROGRAM (UNGÜLTIGE KONFIGURATIONSDATEN; SYSTEM-SETUP-PROGRAMM AUSFÜHREN) –

Die Systemkonfigurationsdaten stimmen nicht mit der Hardware-Konfiguration überein. Diese Meldung erscheint normalerweise nach der Installation eines Speichermoduls. Korrigieren Sie die entsprechenden Optionen im System-Setup-Programm.

#### KEYBOARD CLOCK LINE FAILURE (FEHLER IN ZUSAMMENHANG MIT DER TASTATURTAKTRATE ) – Überprüfen Sie bei einer externen Tastatur die Kabelverbindung. Führen Sie den Tastatur-Controller-Test von Dell Diagnostics aus (siehe "PSA (Pre-Boot Self Assessment)-Diagnose und [32-Bit-Diagnoseprogramm von Dell" auf Seite 37](#page-36-0)).

#### KEYBOARD CONTROLLER FAILURE (FEHLER DES TASTATUR-CONTROLLERS) -

Überprüfen Sie bei einer externen Tastatur die Kabelverbindung. Starten Sie den Computer neu und berühren Sie Tastatur oder Maus während des Startvorgangs nicht. Führen Sie den Tastatur-Controller-Test von Dell Diagnostics aus (siehe ["PSA \(Pre-Boot Self Assessment\)-Diagnose und 32-](#page-36-0) [Bit-Diagnoseprogramm von Dell" auf Seite 37](#page-36-0)).

#### KEYBOARD DATA LINE FAILURE (FEHLER BEI DER DATENLEITUNG DER TASTATUR) -

Überprüfen Sie bei einer externen Tastatur die Kabelverbindung. Führen Sie den Tastatur-Controller-Test von Dell Diagnostics aus (siehe "PSA (Pre-Boot [Self Assessment\)-Diagnose und 32-Bit-Diagnoseprogramm von Dell" auf](#page-36-0)  [Seite 37](#page-36-0)).

#### KEYBOARD STUCK KEY FAILURE (TASTATURFEHLER: TASTE KLEMMT) –

Überprüfen Sie bei einer externen Tastatur oder einem externen Tastenblock die Kabelverbindung. Starten Sie den Computer neu und berühren Sie Tastatur oder Maus während des Startvorgangs nicht. Führen Sie den Test "Taste klemmt" (Stuck Key) von Dell Diagnostics aus (siehe "PSA (Pre-Boot [Self Assessment\)-Diagnose und 32-Bit-Diagnoseprogramm von Dell" auf](#page-36-0)  [Seite 37](#page-36-0).)

LICENSED CONTENT IS NOT ACCESSIBLE IN MEDIADIRECT (MEDIADIRECT: KEIN ZUGRIFF AUF LIZENZIERTE INHALTE MÖGLICH) – Dell MediaDirect™ ist nicht in der Lage, die für die Datei geltenden Einschränkungen für Digital Rights Management (DRM) zu identifizieren – die Datei kann daher nicht angezeigt werden.

MEMORY DATA LINE FAILURE AT ADDRESS, READ VALUE EXPECTING VALUE (SPEICHERDATENZEILENFEHLER BEI ADRESSE, IST-WERT, SOLL-WERT) - Ein Speichermodul ist möglicherweise fehlerhaft oder falsch eingesetzt. Setzen Sie die Speichermodule neu ein und wechseln Sie sie gegebenenfalls aus.

**MEMORY ALLOCATION ERROR (FEHLER BEI DER SPEICHERZUWEISUNG)** -  $\text{Das}$ gerade gestartete Programm steht in Konflikt mit dem Betriebssystem, einem anderen Anwendungsprogramm oder einem Dienstprogramm. Fahren Sie den Computer herunter, warten Sie 30 Sekunden und starten Sie ihn dann neu. Führen Sie das Programm erneut aus. Wird die Fehlermeldung wieder angezeigt, lesen Sie in der Dokumentation zur Software nach.

MEMORY DATA LINE FAILURE AT ADDRESS, READ VALUE EXPECTING VALUE (SPEICHERDATENZEILENFEHLER BEI ADRESSE, IST-WERT, SOLL-WERT) - Ein Speichermodul ist möglicherweise fehlerhaft oder falsch eingesetzt. Setzen Sie die Speichermodule neu ein und wechseln Sie sie gegebenenfalls aus.

#### MEMORY DOUBLE WORD LOGIC FAILURE AT ADDRESS, READ VALUE EXPECTING VALUE (SPEICHER-DOPPELWORTFEHLER BEI ADRESSE, IST-WERT, SOLL-WERT) -

Ein Speichermodul ist möglicherweise fehlerhaft oder falsch eingesetzt. Setzen Sie die Speichermodule neu ein und wechseln Sie sie gegebenenfalls aus.

MEMORY ODD/EVEN LOGIC FAILURE AT ADDRESS, READ VALUE EXPECTING VALUE (SPEICHERBINÄRLOGIKFEHLER BEI ADRESSE, IST-WERT SOLL-WERT) - Ein Speichermodul ist möglicherweise fehlerhaft oder falsch eingesetzt. Setzen

Sie die Speichermodule neu ein und wechseln Sie sie gegebenenfalls aus.

MEMORY WRITE/READ FAILURE AT ADDRESS, READ VALUE EXPECTING VALUE (SPEICHERSCHREIB-/-LESEFEHLER BEI ADRESSE, IST-WERT, SOLL-WERT) - Ein Speichermodul ist möglicherweise fehlerhaft oder falsch eingesetzt. Setzen Sie die Speichermodule neu ein und wechseln Sie sie gegebenenfalls aus.

NO BOOT DEVICE AVAILABLE (KEIN STARTGERÄT VERFÜGBAR) – Der Computer kann das Festplattenlaufwerk nicht finden. Ist das Festplattenlaufwerk als Startgerät festgelegt, stellen Sie sicher, dass das Laufwerk installiert, richtig eingesetzt und als Startlaufwerk partitioniert ist.

NO BOOT SECTOR ON HARD DRIVE (KEIN STARTSEKTOR AUF

F ESTPLATTENLAUFWERK) – Das Betriebssystem ist möglicherweise beschädigt. Wenden Sie sich an Dell (siehe ["Kontaktaufnahme mit Dell" auf Seite 67](#page-66-0)).

NO TIMER TICK INTERRUPT (KEINE PROZESSORUNTERBRECHUNG BEI ZEITGEBERSIGNAL) – Möglicherweise arbeitet ein Chip auf der Systemplatine nicht einwandfrei. Führen Sie die Systemchip-Tests (System Set) von Dell Diagnostics aus (siehe ["PSA \(Pre-Boot Self Assessment\)-Diagnose und 32-](#page-36-0) [Bit-Diagnoseprogramm von Dell" auf Seite 37](#page-36-0)).

NOT ENOUGH MEMORY OR RESOURCES. EXIT SOME PROGRAMS AND TRY AGAIN (NICHT GENÜGEND ARBEITSSPEICHER ODER RESSOURCEN. ANDERE ANWENDUNGEN SCHLIEßEN UND ERNEUT VERSUCHEN.) -  $Es$  sind zu viele Programme geöffnet. Schließen Sie alle Fenster und öffnen Sie das Programm, das Sie benutzen möchten.

OPERATING SYSTEM NOT FOUND (BETRIEBSSYSTEM NICHT GEFUNDEN) – Setzen Sie das Festplattenlaufwerk wieder ein. Besteht das Problem weiterhin, wenden Sie sich an Dell (siehe ["Kontaktaufnahme mit Dell" auf Seite 67\)](#page-66-0).

OPTIONAL ROM BAD CHECKSUM (FALSCHE PRÜFSUMME FÜR OPTIONALES ROM) – Das optionale ROM ist ausgefallen. Nehmen Sie Kontakt mit Dell auf (siehe ["Kontaktaufnahme mit Dell" auf Seite 67](#page-66-0)).

A REQUIRED .DLL FILE WAS NOT FOUND (EINE ERFORDERLICHE DLL-DATEI WURDE NICHT GEFUNDEN) – Für das Programm, das geöffnet werden soll, fehlt eine wichtige Datei. Entfernen Sie das Programm und installieren Sie es neu.

- 1 Klicken Sie auf Start  $\rightarrow$  Systemsteuerung.
- 2 Klicken Sie unter Software auf Programm deinstallieren.
- 3 Wählen Sie das Programm aus, das deinstalliert werden soll.
- 4 Klicken Sie auf Ändern/Entfernen, und folgen Sie den Anweisungen auf dem Bildschirm.
- 5 Die Installationsanweisungen finden Sie in der Programmdokumentation.

SECTOR NOT FOUND (SEKTOR NICHT GEFUNDEN) – Das Betriebssystem kann einen Sektor auf der Festplatte nicht finden. Entweder ist ein Sektor defekt, oder die Dateizuweisungstabelle auf der Festplatte ist beschädigt. Führen Sie das Fehlerprüfprogramm von Windows aus, um die Dateistruktur auf der Festplatte zu überprüfen. Weitere Anweisungen erhalten Sie im Hilfe- und Supportcenter von Windows (klicken Sie hierzu auf Start → Hilfe und Support). Wenn eine große Anzahl an Sektoren defekt ist, müssen Sie die Daten sichern (falls möglich) und die Festplatte neu formatieren.

SEEK ERROR (POSITIONIERUNGSFEHLER) – Das Betriebssystem kann eine bestimmte Spur auf der Festplatte nicht finden.

SHUTDOWN FAILURE (FEHLER BEIM HERUNTERFAHREN) - Möglicherweise arbeitet ein Chip auf der Systemplatine nicht einwandfrei. Führen Sie die Systemchip-Tests (System Set) von Dell Diagnostics aus (siehe "PSA (Pre-Boot Self [Assessment\)-Diagnose und 32-Bit-Diagnoseprogramm von Dell" auf Seite 37\)](#page-36-0).

TIME-OF-DAY CLOCK LOST POWER (STROMAUSFALL DER TAGESUHR) - Die Systemkonfigurationseinstellungen sind fehlerhaft. Schließen Sie den Computer an eine Steckdose an, um den Akku aufzuladen. Wenn das Problem fortbesteht, versuchen Sie, die Daten wiederherzustellen, indem Sie das System-Setup-Programm aufrufen und das Programm anschließend sofort beenden. Wenn diese Meldung erneut auftritt, wenden Sie sich an Dell (siehe ["Kontaktaufnahme mit Dell" auf Seite 67](#page-66-0)).

TIME-OF-DAY CLOCK STOPPED (TAGESUHR ANGEHALTEN) - Der Reserveakku, mit dem die Systemkonfigurationseinstellungen unterstützt werden, muss unter Umständen wieder aufgeladen werden. Schließen Sie den Computer an eine Steckdose an, um den Akku aufzuladen. Besteht das Problem weiterhin, wenden Sie sich an Dell (siehe ["Kontaktaufnahme mit Dell" auf Seite 67\)](#page-66-0).

TIME-OF-DAY NOT SET-PLEASE RUN THE SYSTEM SETUP PROGRAM (UHRZEIT NICHT DEFINIERT; SYSTEM-SETUP-PROGRAMM AUFRUFEN) – Die Uhrzeit- bzw. Datumsangaben, die im System-Setup-Programm gespeichert sind, stimmen nicht mit der Systemuhr überein. Korrigieren Sie die Einstellungen der Optionen Date (Datum) und Time (Uhrzeit).

#### TIMER CHIP COUNTER 2 FAILED (ZEITGEBER-CHIPZÄHLER 2 AUSGEFALLEN) –

Möglicherweise arbeitet ein Chip auf der Systemplatine nicht einwandfrei. Führen Sie die Systemchip-Tests (System Set) von Dell Diagnostics aus (siehe ["PSA \(Pre-Boot Self Assessment\)-Diagnose und 32-Bit-Diagnoseprogramm von](#page-36-0)  [Dell" auf Seite 37\)](#page-36-0).

#### UNEXPECTED INTERRUPT IN PROTECTED MODE (UNERWARTETER INTERRUPT IM

GESCHÜTZTEN MODUS) – Der Tastatur-Controller ist möglicherweise defekt, oder ein Speichermodul ist möglicherweise nicht richtig befestigt. Führen Sie die Systemspeichertests und den Tastatur-Controller-Test von Dell Diagnostics aus (siehe ["PSA \(Pre-Boot Self Assessment\)-Diagnose und 32-Bit-](#page-36-0)[Diagnoseprogramm von Dell" auf Seite 37\)](#page-36-0).

X:\ IS NOT ACCESSIBLE. THE DEVICE IS NOT READY (LAUFWERK :\ IST NICHT VERFÜGBAR. DAS GERÄT IST NICHT BEREIT) - Legen Sie einen Datenträger in das Laufwerk ein und versuchen Sie es erneut.

BATTERY IS CRITICALLY LOW (WARNUNG: AKKU IST FAST LEER) – Der Akku ist fast leer. Tauschen Sie den Akku aus oder schließen Sie den Computer an eine Steckdose an. Alternativ können Sie auch den Ruhemodus aufrufen oder den Computer herunterfahren.

### <span id="page-50-3"></span><span id="page-50-0"></span>Probleme mit Absturz und Software

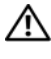

VORSICHT: Bevor Sie Arbeiten an den in diesem Abschnitt beschriebenen Komponenten ausführen, lesen Sie erst die Sicherheitshinweise im Produktinformationshandbuch.

#### <span id="page-50-2"></span>Der Computer startet nicht

ÜBERPRÜFEN SIE DAS NETZTEIL - Stellen Sie sicher, dass das Netzteil richtig am Computer und an der Steckdose angeschlossen ist.

#### <span id="page-50-1"></span>Der Computer reagiert nicht mehr

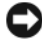

HINWEIS: Wenn Sie das Betriebssystem nicht ordnungsgemäß herunterfahren, können Daten verloren gehen.

COMPUTER AUSSCHALTEN – Wenn der Computer nicht mehr reagiert und auch nicht durch Drücken einer Taste auf der Tastatur oder durch Mausbewegungen aktiviert werden kann, halten Sie den Betriebsschalter mindestens acht bis zehn Sekunden lang gedrückt, bis sich der Computer ausschaltet. Starten Sie dann den Computer neu.

#### Ein Programm reagiert nicht mehr bzw. stürzt wiederholt ab

#### PROGRAMM BEENDEN –

- <span id="page-51-2"></span>1 Drücken Sie die Tastenkombination <Strg><Umschalttaste><Esc> gleichzeitig.
- 2 Klicken Sie auf die Registerkarte Applications (Anwendungen) und wählen Sie das Programm aus, das nicht mehr reagiert.
- 3 Klicken Sie auf Task beenden.

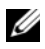

**ANMERKUNG:** Beim Neustart des Computers wird unter Umständen das Programm "chkdsk" ausgeführt. Folgen Sie den Anweisungen auf dem Bildschirm.

SOFTWARE-DOKUMENTATION LESEN – Wenn notwendig, entfernen Sie das Programm und installieren es neu. Installationsanweisungen für Software finden Sie im Allgemeinen in der jeweiligen Dokumentation oder auf einem mitgelieferten Datenträger.

#### <span id="page-51-0"></span>Ein Programm wurde für eine frühere Version des Betriebssystems Microsoft® Windows® entwickelt

#### PROGRAMMKOMPATIBILITÄTS-ASSISTENTEN AUSFÜHREN – Der

Programmkompatibilitäts-Modus von Windows erlaubt die Ausführung von Programmen, die für ältere Windows-Versionen geschrieben wurden. Nähere Informationen finden Sie, wenn Sie nach dem Schlüsselwort Programmkompatibilitäts-Assistent in Windows Hilfe und Support suchen.

### <span id="page-51-1"></span>Ein blauer Bildschirm wird angezeigt

COMPUTER AUSSCHALTEN – Wenn der Computer nicht mehr reagiert und auch nicht durch Drücken einer Taste auf der Tastatur oder durch Mausbewegungen aktiviert werden kann, halten Sie den Betriebsschalter mindestens acht bis zehn Sekunden lang gedrückt, bis sich der Computer ausschaltet. Starten Sie dann den Computer neu.

### Probleme mit dem Speicher

Füllen Sie beim Ausführen dieser Tests die "Diagnose-Checkliste" auf Seite 66 aus.

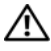

VORSICHT: Bevor Sie Arbeiten an den in diesem Abschnitt beschriebenen Komponenten ausführen, lesen Sie erst die Sicherheitshinweise im Produktinformationshandbuch.

#### WENN SIE EINE MELDUNG ÜRER UNZUREICHENDEN ARREITSSPEICHER ERHALTEN –

- Speichern und schließen Sie alle geöffneten Dateien und beenden Sie alle geöffneten Programme, die Sie nicht verwenden, um zu sehen, ob das Problem dadurch gelöst wird.
- Entnehmen Sie die Informationen zum Mindestspeicherbedarf der Programmdokumentation. Installieren Sie gegebenenfalls einen zusätzlichen Speicher.
- Entfernen Sie die Speichermodule und setzen Sie sie erneut ein, um sicherzustellen, dass der Computer Daten mit den Speichermodulen austauschen kann.
- Führen Sie Dell Diagnostics aus (siehe ["PSA \(Pre-Boot Self Assessment\)-](#page-36-0) [Diagnose und 32-Bit-Diagnoseprogramm von Dell" auf Seite 37](#page-36-0)).

#### WENN ANDERE PROBLEME MIT DEM SPEICHER AUFTRETEN –

- Entfernen Sie die Speichermodule und setzen Sie sie erneut ein, um sicherzustellen, dass der Computer Daten mit den Speichermodulen austauschen kann.
- Befolgen Sie die Richtlinien für die Speicherinstallation.
- <span id="page-52-0"></span>• Führen Sie Dell Diagnostics aus (siehe ["PSA \(Pre-Boot Self Assessment\)-](#page-36-0) [Diagnose und 32-Bit-Diagnoseprogramm von Dell" auf Seite 37](#page-36-0)).

### Probleme mit der Stromversorgung

Füllen Sie beim Ausführen dieser Tests die "Diagnose-Checkliste" auf Seite 66 aus.

#### VORSICHT: Bevor Sie Arbeiten an den in diesem Abschnitt beschriebenen Komponenten ausführen, lesen Sie erst die Sicherheitshinweise im Produktinformationshandbuch.

ÜBERPRÜFEN SIE DIE BETRIEBSANZEIGE - Wenn die Betriebsanzeige leuchtet oder blinkt, wird der Computer mit Strom versorgt. Wenn die Betriebsanzeige blinkt, befindet sich der Computer im Energiesparmodus. Drücken Sie den Betriebsschalter, um den Energiesparmodus zu beenden. Wenn die Anzeige nicht leuchtet, drücken Sie den Betriebsschalter, um den Computer einzuschalten.

LADEN SIE DEN AKKU AUF – Der Akku ist möglicherweise erschöpft.

- 1 Setzen Sie den Akku wieder in den Computer ein.
- 2 Schließen Sie den Computer über das Netzteil an eine Steckdose an.
- 3 Schalten Sie den Computer ein.

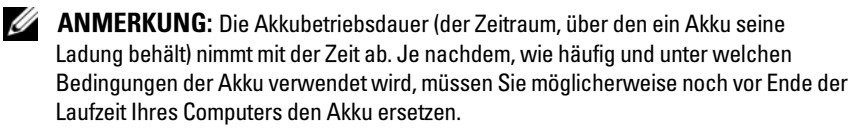

**ÜBERPRÜFEN SIE DIE AKKUSTATUSANZEIGE –** Wenn die Statusanzeige gelb blinkt oder gelb leuchtet, ist der Ladestand niedrig oder der Akku erschöpft. Schließen Sie den Computer an eine Steckdose an.

Wenn die Akkustatusanzeige blau und gelb blinkt, ist der Akku zu heiß, um geladen zu werden. Fahren Sie den Computer herunter, trennen Sie ihn von der Steckdose und lassen Sie den Akku und den Computer auf Zimmertemperatur abkühlen.

Wenn die Akkustatusanzeige schnell orange blinkt, ist der Akku möglicherweise defekt. Wenden Sie sich an Dell (siehe "Kontaktaufnahme [mit Dell" auf Seite 67\)](#page-66-0).

ÜBERPRÜFEN SIE DIE AKKUTEMPERATUR - Wenn die Akkutemperatur unter 0 °C liegt, kann der Computer nicht gestartet werden.

ÜBERPRÜFEN SIE DIE STECKDOSE – Stellen Sie sicher, dass die Steckdose Strom liefert, indem Sie probeweise ein anderes Gerät, beispielsweise eine Lampe, anschließen.

**ÜBERPRÜFEN SIE DAS NETZTEIL – Überprüfen Sie die Kabelverbindungen des** Netzteils. Wenn das Netzteil über eine Anzeige verfügt, stellen Sie sicher, dass diese leuchtet.

SCHLIEßEN SIE DEN COMPUTER DIREKT AN EINE STECKDOSE AN - Entfernen Sie Überspannungsschutz-Zwischenstecker, Steckdosenleisten und Verlängerungskabel, um festzustellen, ob sich der Computer einschalten lässt.

BESEITIGEN SIE MÖGLICHE STÖRUNGSQUELLEN – Schalten Sie Ventilatoren Leuchtstoffröhren, Halogenlampen oder andere Geräte aus, die sich in der Nähe des Computers befinden.

PASSEN SIE DIE EINSTELLUNGEN DER ENERGIEVERWALTUNG AN - Informationen zu den Energieverwaltungseinstellungen finden Sie im Dell Technologiehandbuch.

SETZEN SIE DIE SPEICHERMODULE NEU EIN - Wenn das Stromversorgungslicht des Computers aufleuchtet, aber die Anzeige leer bleibt, setzen Sie die Speichermodule erneut ein.

### <span id="page-54-0"></span>Fehlerbehandlung von Software- und Hardware-Problemen in Windows Vista<sup>®</sup>

Wenn ein Gerät entweder während des Betriebssystem-Setups nicht erkannt wird oder erkannt wird, aber fehlerhaft konfiguriert ist, verwenden Sie Hilfe und Support für Windows Vista, um das Problem zu beheben. Windows Vista ist eine neues Betriebssystem, daher gibt es für viele ältere Geräte oder Anwendungen keine mit Windows Vista kompatiblen Treiber. Informationen zu den jeweiligen Hardware-Geräten erhalten Sie vom Hersteller des Geräts.

So starten Sie den Hardware-Ratgeber:

- 1 Klicken Sie auf Start  $\bigoplus$  → Hilfe und Support.
- 2 Klicken Sie im Bereich Find an answer (Antwort suchen) auf Troubleshooting (Beheben von Störungen).

ODER

Geben Sie den Suchbegriff hardware troubleshooter (Hardware-Problembehandlung) in das Suchfeld ein und drücken Sie die <Eingabetaste>.

3 Wählen Sie in der Liste der Suchergebnisse die Option aus, die das Problem am besten beschreibt, und fahren Sie mit den übrigen Schritten zur Fehlerbehebung fort.

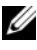

**22 ANMERKUNG:** Wenn Sie die gesuchte Antwort in den Themen zur Problembehandlung nicht finden, können Sie online nach Hilfe suchen, indem Sie Ihre Frage in das Feld für "Hilfe durchsuchen" am oberen Rand des Fensters eingeben.

### Wiederherstellen des Betriebssystems

Sie können Ihr Betriebssystem auf folgende Weisen wiederherstellen:

- <span id="page-55-1"></span>• Windows Vista® verfügt über das Sicherungs- und Wiederherstellungscenter, mit dessen Hilfe Sie Sicherungen wichtiger Dateien auf Ihrem Computer oder des gesamten Computerinhalts durchführen können. Sie können dann gegebenenfalls Ihr Betriebssystem oder einzelne Dateien wiederherstellen.
- Die Microsoft Windows XP Systemwiederherstellung führt Ihren Computer auf einen früheren Betriebszustand zurück, ohne Datendateien zu beeinträchtigen. Verwenden Sie immer zuerst die Systemwiederherstellung, um das Betriebssystem wiederherzustellen und Arbeitsdateien zu erhalten. Anleitungen finden Sie unter "Verwenden der Systemwiederherstellung unter [Windows Vista" auf Seite 56.](#page-55-0)
- Wenn Sie mit dem Computer eine Betriebssystem-Datenträger erhalten haben, können Sie damit das Betriebssystem wiederherstellen. Allerdings werden bei Verwendung der Betriebssystem-Datenträger auch alle Daten auf der Festplatte gelöscht. Verwenden Sie diesen Datenträger nur dann, wenn sich das Problem mit der Systemwiederherstellung nicht beheben lässt.

#### <span id="page-55-3"></span><span id="page-55-2"></span><span id="page-55-0"></span>Verwenden der Systemwiederherstellung unter Windows Vista

Das Betriebssystem Windows Vista bietet die Möglichkeit der Systemwiederherstellung, damit Sie Ihren Computer nach Änderungen an der Hardware und Software oder sonstiger Systemeinstellungen wieder in einen früheren Betriebszustand zurückversetzen können (ohne dabei die Arbeitsdateien zu beeinträchtigen), wenn die vorgenommenen Änderungen den Computer in einem unerwünschten Betriebszustand gelassen haben. Informationen zur Verwendung der Systemwiederherstellung finden Sie im Hilfe- und Supportcenter von Windows.

Zum Öffnen des Hilfe- und Supportcenters klicken Sie auf Start <sup>→</sup>→ Hilfe und Support.

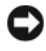

HINWEIS: Legen Sie regelmäßig Sicherungskopien von allen Arbeitsdateien an. Ihre Arbeitsdateien können durch die Systemwiederherstellung nicht überwacht oder wiederhergestellt werden.

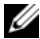

**ANMERKUNG:** Die in diesem Dokument beschriebenen Verfahren gelten für die Standardansicht von Windows. Wenn Sie auf dem Dell Computer die klassische Windows-Ansicht eingestellt haben, lassen sie sich unter Umständen nicht in dieser Form durchführen.

#### <span id="page-56-1"></span><span id="page-56-0"></span>Erstellen eines Wiederherstellungspunkts

Mit Hilfe des Sicherungs- und Wiederherstellungscenters von Windows Vista können Sie einen Wiederherstellungspunkt automatisch erstellen lassen oder manuell anlegen. Es gibt zwei Möglichkeiten, das Sicherungs- und Wiederherstellungscenter von Windows Vista aufzurufen:

- 1 Klicken Sie auf Start → Begrüßungscenter. Klicken Sie im Abschnitt Erste Schritte mit Windows auf Alle 14 Elemente anzeigen...→ Sicherungs- und Wiederherstellungscenter.
- 2 Klicken Sie auf Start  $\bigoplus$   $\rightarrow$  Alle Programme $\rightarrow$  Wartung $\rightarrow$ Sicherungs- und Wiederherstellungscenter. Klicken Sie unter Aufgaben auf Wiederherstellungspunkt erstellen oder Einstellungen ändern.

Weitere Informationen,

- 1 Klicken Sie auf Start  $\longleftrightarrow$  Hilfe und Support.
- 2 Geben Sie im Suchfeld den Text System Restore (Systemwiederherstellung) ein und drücken Sie die <Eingabetaste>.

#### Zurückversetzen des Computers in einen früheren Betriebszustand

Wenn nach der Installation eines Gerätetreibers Probleme auftreten, verwenden Sie zur Fehlerbeseitigung die Treiber-Rücksetzfunktion. Wenn dies zu keinem Ergebnis führt, sollten Sie die Systemwiederherstellung verwenden.

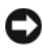

**C** HINWEIS: Speichern und schließen Sie alle geöffneten Dateien und beenden Sie alle geöffneten Programme, bevor Sie den Computer in einen früheren Betriebszustand zurückversetzen. Ändern, öffnen oder löschen Sie keine Dateien oder Programme, bis die Systemwiederherstellung vollständig abgeschlossen ist.

- 1 Klicken Sie auf Start  $\bigoplus$  → Systemsteuerung → System und Wartung → Sicherungs- und Wiederherstellungscenter.
- 2 Klicken Sie in der Aufgabenliste auf Windows mittels der Systemwiederherstellung reparieren.
- 3 Klicken Sie im Dialogfeld Benutzerkontensteuerung auf Weiter, wenn nach der Berechtigung für das Ausführen der Anwendung gefragt wird.
- 4 Klicken Sie im Fenster Systemwiederherstellung auf Weiter, um die aktuellsten Wiederherstellungspunkte in chronologischer Reihenfolge anzuzeigen.
- 5 Markieren Sie das Kontrollkästchen Wiederherstellungspunkte anzeigen, die älter als 5 Tage sind, um die gesamte Liste der Wiederherstellungspunkte anzuzeigen.
- 6 Wählen Sie einen Wiederherstellungspunkt aus. Versuchen Sie, vom zuletzt definierten Wiederherstellungspunkt aus wiederherzustellen. Falls das Problem dadurch nicht behoben wird, probieren Sie die Wiederherstellung vom nächstälteren Wiederherstellungspunkt, bis das Problem gelöst ist. Jedes Software-Programm, das nach diesem Wiederherstellungspunkt installiert wurde, muss erneut installiert werden.
- 7 Klicken Sie auf Weiter→ Fertig stellen.
- 8 Klicken Sie bei entsprechender Aufforderung auf Yes (Ja).
- 9 Wenn die Systemwiederherstellung die Datensammlung abgeschlossen hat, wird der Computer neu gestartet.
- 10 Klicken Sie nach dem Neustart auf OK.

Um den Wiederherstellungspunkt zu ändern, können Sie die Schritte entweder mit einem anderen Wiederherstellungspunkt wiederholen oder die Wiederherstellung rückgängig machen.

Wenn während des Wiederherstellungsvorgangs Fehlermeldungen angezeigt werden, folgen Sie den Eingabeaufforderungen auf dem Bildschirm, um den Fehler zu beheben.

#### Rückgängigmachen der letzten Systemwiederherstellung

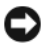

**C** HINWEIS: Speichern und schließen Sie alle geöffneten Dateien, und beenden Sie alle geöffneten Programme, bevor Sie die letzte Systemwiederherstellung rückgängig machen. Ändern, öffnen oder löschen Sie keine Dateien oder Programme, bis die Systemwiederherstellung vollständig abgeschlossen ist.

- 1 Klicken Sie auf Start  $\leftrightarrow$  Hilfe und Support.
- 2 Geben Sie im Suchfeld den Text System Restore (Systemwiederherstellung) ein und drücken Sie die <Eingabetaste>.
- 3 Klicken Sie auf Letzte Wiederherstellung rückgängig machen und anschließend auf Weiter.

#### <span id="page-58-0"></span>Zurückversetzen des Computers auf die Werkseinstellungen

Die Option "Dell Factory Image Restore" ermöglicht Ihnen die Zurückversetzung der Festplatte in den Zustand, den sie bei der Auslieferung von Dell hatte. Diese Option ist für Computer verfügbar, die mit vorinstalliertem Windows Vista® ausgeliefert werden, aber nicht für Computer, die das Upgrade auf Windows Vista über das "Express Upgrade"-Angebot erhalten haben oder auf denen vorher eine andere Version von Windows ausgeführt wurde.

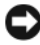

HINWEIS: Wenn Sie den Computer auf die Werkseinstellungen zurücksetzen, werden sämtliche Daten auf Laufwerk C: gelöscht. Sichern Sie Ihre persönlichen Dateien, bevor Sie dieses Verfahren durchführen. Andernfalls gehen Ihre Daten verloren.

- 1 Starten Sie den Computer neu. Klicken Sie dazu auf Start → → → Neustart.
- 2 Drücken Sie beim Neustart des Computers wiederholt <F8>, bis das Menü Erweiterte Startoptionen auf dem Bildschirm angezeigt wird.
	- **ANMERKUNG:** Sie müssen die Taste <F8> drücken, bevor das Windows-Logo auf dem Bildschirm angezeigt wird. Ist das Windows-Logo bereits auf dem Bildschirm zu sehen, kann das Menü Erweiterte Startoptionen nicht mehr durch Drücken von <F8> auf dem Bildschirm angezeigt werden. Wenn Sie das Menü Erweiterte Startoptionen nicht sehen, führen Sie einen Neustart des Computers durch und wiederholen Sie diesen Schritt so lange, bis das Menü angezeigt wird.
- 3 Drücken Sie den <Nach-Unten-Taste>, bis die Option Computer reparieren im Menü Erweiterte Startoptionen markiert ist, und drücken Sie dann die <Eingabetaste>.
- 4 Geben Sie die gewünschten Spracheinstellungen an und klicken Sie auf Weiter.
- 5 Melden Sie sich als Benutzer mit Administratorrechten an und klicken Sie dann auf OK.
- 6 Klicken Sie auf Dell Factory Image Restore.
- 7 Klicken Sie im Fenster Dell Factory Image Restore auf Next (Weiter).
- 8 Aktivieren Sie das Kontrollkästchen Yes, reformat hard drive and restore system software to factory condition (Ja, Festplatte neu formatieren und System-Software auf Werkseinstellungen zurücksetzen).
- 9 Klicken Sie auf Next (Weiter). Der Computer wird in der Konfiguration des Lieferzustands wiederhergestellt.
- 10 Wenn der Wiederherstellungsvorgang abgeschlossen ist, klicken Sie auf Finish (Fertig stellen), um den Computer neu zu starten.

# Wie Sie Hilfe bekommen

### Anfordern von Unterstützung

#### VORSICHT: Falls das Computergehäuse entfernt werden muss, müssen Sie vorher die Netz- und Modemkabel aus den Steckdosen ziehen.

Wenn am Computer eine Störung auftritt, führen Sie folgende Schritte aus, um das Problem zu diagnostizieren und zu beheben:

- 1 Suchen Sie im Abschnitt ["Beheben von Störungen" auf Seite 37](#page-36-1) nach Informationen und Vorgehensweisen, die das Problem mit dem Computer betreffen.
- 2 Unter ["PSA \(Pre-Boot Self Assessment\)-Diagnose und 32-Bit-](#page-36-2)[Diagnoseprogramm von Dell" auf Seite 37](#page-36-2) finden Sie Vorgehensweisen zum Ausführen des Programms Dell Diagnostics.
- 3 Füllen Sie die ["Diagnose-Checkliste" auf Seite 66](#page-65-1) aus.
- 4 Nutzen Sie die umfangreichen Online-Dienste auf der Dell Support-Website (support.dell.com), um Hilfe bei der Installation und Fehlerbehebung zu erhalten. Eine weiterführende Liste der Online-Support-Dienste von Dell finden Sie unter "Online-Dienste" auf [Seite 62.](#page-61-0)

Kontaktieren Sie Dell (siehe ["Kontaktaufnahme mit Dell" auf Seite 67](#page-66-1)), wenn das Problem anhand der zuvor beschriebenen Schritte nicht gelöst werden konnte.

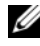

**ANMERKUNG:** Rufen Sie den Support von Dell von einem Telefon in der Nähe des Computers aus an, sodass Ihnen der Support-Mitarbeiter bei den erforderlichen Verfahren helfen kann.

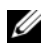

**ANMERKUNG:** Der Express-Servicecode von Dell steht möglicherweise nicht in allen Ländern zur Verfügung.

Geben Sie den Express-Servicecode ein, wenn Sie vom automatischen Telefonsystem von Dell dazu aufgefordert werden, damit Ihr Anruf direkt zu den zuständigen Support-Mitarbeitern weitergeleitet werden kann.

Anweisungen zur Nutzung des Supports von Dell erhalten Sie unter ["Technischer Support und Kundendienst" auf Seite 62](#page-61-1).

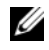

**ANMERKUNG:** Einige der nachstehend aufgeführten Dienste sind eventuell nicht in allen Ländern verfügbar. Die lokale Verfügbarkeit erfahren Sie von Ihrem lokalen Dell-Vertragshändler.

#### <span id="page-61-1"></span>Technischer Support und Kundendienst

Der Support-Service von Dell steht Ihnen zur Verfügung, um Ihnen alle Fragen rund um die Hardware von Dell™ zu beantworten. Die Support-Mitarbeiter verwenden computergestützte Diagnoseprogramme, um Ihre Fragen schnell und präzise zu beantworten.

Informationen zur Kontaktaufnahme mit dem Support-Service von Dell finden Sie unter ["Vor Ihrem Anruf" auf Seite 65.](#page-64-0) Machen Sie dort die Kontaktdaten für Ihr Land ausfindig, oder besuchen Sie die Website support.dell.com.

#### <span id="page-61-2"></span>**DellConnect**

DellConnect ist ein einfaches Online-Zugriffs-Tool mit dem Service- und Support-Mitarbeiter von Dell über eine Breitbandverbindung Zugriff auf Ihren Computer erhalten, um das bei Ihnen auftretende Problem in Ihrem Beisein zu diagnostizieren und zu beheben. Sie können auf DellConnect vom Dell Support Center aus zugreifen (siehe ["Dell Support Center" auf Seite 42](#page-41-0)).

#### <span id="page-61-0"></span>Online-Dienste

Auf den folgenden Websites erfahren Sie mehr über die Produkte und Dienstleistungen von Dell:

www.dell.com www.dell.com/ap (nur für Asien und den Pazifikraum) www.dell.com/jp (nur für Japan) www.euro.dell.com (nur für Europa) www.dell.com/la (Lateinamerika und Karibik) www.dell.ca (nur für Kanada)

Sie erreichen den Support von Dell über folgende Websites und E-Mail-Adressen:

- Websites des Dell Supports support.dell.com support.jp.dell.com (nur für Japan) support.euro.dell.com (nur für Europa)
- E-Mail-Adressen des Dell Supports mobile\_support@us.dell.com support@us.dell.com la-techsupport@dell.com (nur Lateinamerika und Karibik) apsupport@dell.com (nur für Länder in Asien und im Pazifikraum)
- E-Mail-Adressen des Marketing- und Vertriebsteams von Dell apmarketing@dell.com (nur für Länder in Asien und im Pazifikraum) sales\_canada@dell.com (nur für Kanada)
- Anonymes FTP-Protokoll (File Transfer Protocol) ftp.dell.com

Melden Sie sich als anonymer Benutzer an: anonymous und verwenden Sie als Kennwort Ihre E-Mail-Adresse.

#### AutoTech-Service

AutoTech, der automatische Support von Dell, bietet Ihnen aufgezeichnete Antworten auf die Fragen, die Dell-Kunden am häufigsten zu Notebooks und Desktop-Computern stellen.

Wenn Sie AutoTech anrufen, können Sie mithilfe der Telefontasten das Thema auswählen, zu dem Sie Fragen haben. Die Telefonnummer für Ihre Region erfahren Sie unter ["Kontaktaufnahme mit Dell" auf Seite 67.](#page-66-1)

#### Automatischer Auftragsauskunftsdienst

Um den Status der von Ihnen bestellten Dell Produkte abzufragen, können Sie die Website support.dell.com aufrufen oder den automatischen Auftragsauskunftsdienst anrufen. Über eine Bandansage werden Sie zur Angabe bestimmter Informationen aufgefordert, die erforderlich sind, um Ihre Bestellung zu finden und darüber Auskunft zu geben. Die Telefonnummer für Ihre Region erfahren Sie unter "Kontaktaufnahme mit [Dell" auf Seite 67.](#page-66-1)

### Probleme mit der Bestellung

Sollten sich Probleme mit der Bestellung ergeben (fehlende oder falsche Teile, fehlerhafte Rechnung), setzen Sie sich mit dem Kundendienst von Dell in Verbindung. Halten Sie bei Ihrem Anruf die Rechnung oder den Lieferschein bereit. Die Telefonnummer für Ihre Region erfahren Sie unter ["Kontaktaufnahme mit Dell" auf Seite 67.](#page-66-1)

## Produktinformationen

Wenn Sie Informationen zu weiteren Produkten von Dell benötigen oder eine Bestellung aufgeben möchten, besuchen Sie die Website von Dell unter www.dell.com. Die Rufnummern der Verkaufsberater für Ihre Region finden Sie unter ["Kontaktaufnahme mit Dell" auf Seite 67.](#page-66-1)

### Rücksendung von Teilen zur Garantiereparatur oder zur Gutschrift

Produkte, die zur Reparatur oder Gutschrift zurückgesendet werden, müssen wie folgt vorbereitet werden:

1 Fordern Sie bei Dell telefonisch eine Rücksendegenehmigungsnummer (Return Material Authorization Number) an und schreiben Sie diese gut lesbar auf den Versandkarton.

Die Telefonnummer für Ihre Region erfahren Sie unter "Kontaktaufnahme [mit Dell" auf Seite 67](#page-66-1).

- 2 Legen Sie eine Kopie der Rechnung und ein Begleitschreiben bei, aus dem der Grund der Rücksendung hervorgeht.
- 3 Legen Sie eine Kopie der Diagnose-Checkliste bei (siehe ["Diagnose-Checkliste" auf Seite 66\)](#page-65-1). In dieser sollten die durchgeführten Tests und alle Fehlermeldungen von Dell Diagnostics aufgeführt sein (siehe ["PSA \(Pre-Boot Self Assessment\)-Diagnose und 32-Bit-Diagnoseprogramm](#page-36-2)  [von Dell" auf Seite 37\)](#page-36-2).
- 4 Für eine Gutschrift müssen Sie alle zugehörigen Einzelteile (wie z. B. Netzkabel, Software-Disketten und Handbücher) beifügen.
- 5 Schicken Sie die Geräte in der Originalverpackung (oder einer ähnlichen Verpackung) zurück.

Beachten Sie, dass Sie die Versandkosten tragen müssen. Außerdem sind Sie verantwortlich für die Transportversicherung aller zurückgeschickten Produkte und tragen das Verlustrisiko für den Versand an Dell. Nachnahmesendungen werden nicht angenommen.

Rücksendungen, die den obigen Voraussetzungen nicht entsprechen, werden seitens der Dell-Annahmestelle verweigert und die Geräte an Sie zurückgeschickt.

### <span id="page-64-0"></span>Vor Ihrem Anruf

**ANMERKUNG:** Halten Sie bei einem Anruf den Express-Servicecode bereit. Mit diesem Code werden Sie durch das automatische Support-Telefonsystem schneller verbunden. Möglicherweise werden Sie auch nach Ihrer Service-Tag-Nummer gefragt, die sich an der Rückseite oder Unterseite Ihres Computers befindet.

Vergessen Sie nicht, die Diagnose-Checkliste (siehe "Diagnose-Checkliste" [auf Seite 66](#page-65-1)) auszufüllen. Wenn möglich, sollten Sie Ihren Computer einschalten, bevor Sie den Support von Dell anrufen, sowie ein Telefon in der Nähe des Computers verwenden. Sie werden unter Umständen aufgefordert, bestimmte Befehle einzugeben, detaillierte Informationen während der Ausführung von Operationen zu übermitteln oder sonstige Verfahren für die Problembehandlung anzuwenden, die nur am System selbst durchgeführt werden können. Halten Sie die Computer-Dokumentation griffbereit.

VORSICHT: Bevor Sie Arbeiten im Inneren des Computers ausführen, lesen Sie zunächst die Sicherheitshinweise in dem im Lieferumfang des Computers enthaltenen Produktinformationshandbuch.

#### <span id="page-65-1"></span><span id="page-65-0"></span>Diagnose-Checkliste

Name:

Datum:

Adresse:

Telefonnummer:

Service-Tag-Nummer (Strichcode auf der Rückseite oder Unterseite des Computers):

Express-Servicecode:

Rücksendenummer (falls durch den technischen Support von Dell vergeben):

Betriebssystem und Version:

Geräte:

Erweiterungskarten:

Ist Ihr Computer an ein Netzwerk angeschlossen? Ja / Nein

Netzwerk, Version und Netzwerkadapter:

Programme und deren Versionen:

Bestimmen Sie den Inhalt der Startdateien des Systems anhand der Dokumentation zum Betriebssystem. Drucken Sie diese Dateien, falls ein Drucker angeschlossen ist. Notieren Sie andernfalls den Inhalt der Dateien, bevor Sie bei Dell anrufen.

Fehlermeldung, Signaltoncode oder Diagnosecode:

Beschreibung des Problems und der Ihrerseits durchgeführten Fehlerbehebungsmaßnahmen:

### <span id="page-66-1"></span><span id="page-66-0"></span>Kontaktaufnahme mit Dell

Kunden in den USA können Dell unter der Rufnummer 800-WWW.DELL (800 999 3355) erreichen.

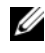

**ANMERKUNG:** Wenn Sie nicht mit dem Internet verbunden sind, finden Sie die Kontaktinformationen auf der Rechnung, dem Lieferschein, unter Kontaktaufnahme mit Dell'in Ihrem Benutzerhandbuch oder im Produktkatalog von Dell.

Dell stellt verschiedene Online- und telefonbasierte Optionen für Support und Service zur Verfügung. Die Verfügbarkeit ist je nach Land und Produkt unterschiedlich. Bestimmte Dienstleistungen werden deshalb in Ihrer Region möglicherweise nicht angeboten. So erreichen Sie den Vertrieb, den technischen Support und den Kundendienst von Dell:

- 1 Rufen Sie die Website support.dell.com auf.
- 2 Wählen Sie das Land bzw. die Region im Listenmenü Choose A Country/Region (Land oder Region auswählen) am unteren Seitenrand aus.
- 3 Klicken Sie auf Contact Us (Kontaktieren Sie uns) im linken Seitenbereich.
- 4 Klicken Sie auf den entsprechenden Link für den gewünschten Dienst oder Support.
- 5 Wählen Sie die für Sie geeignete Art der Kontaktaufnahme mit Dell aus.

# Anhang

## FCC-Hinweis (nur für USA)

### FCC-Klasse B

Das Gerät erzeugt und verwendet Funkfrequenzenergie und kann diese abstrahlen. Wird das Gerät nicht entsprechend der Bedienungsanleitung des Herstellers installiert und verwendet, kann es den Radio- und Fernsehempfang stören. Dieses Gerät wurde getestet und entspricht den in Abschnitt 15 der FCC-Bestimmungen für digitale Geräte der Klasse B festgelegten Grenzwerten.

Dieses Gerät entspricht Teil 15 der FCC-Bestimmungen. Der Betrieb unterliegt den beiden folgenden Bedingungen:

- Dieses Gerät darf keine gefährdenden Störungen verursachen.
- Dieses Gerät muss jede empfangene Störung akzeptieren, einschließlich einer Störung, die zu unerwünschtem Betrieb führen könnte.

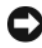

HINWEIS: Die FCC-Bestimmungen sehen vor, dass Änderungen bzw. Modifizierungen des Systems, die nicht ausdrücklich von der Dell Computer Corporation genehmigt wurden, zum Erlöschen der Betriebserlaubnis des Geräts führen können.

Die in diesen Bestimmungen festgelegten Grenzwerte sollen in Wohngebieten einen weitgehend störungsfreien Betrieb gewährleisten. Es kann jedoch nicht garantiert werden, dass bei einer bestimmten Installation nicht doch Störungen auftreten. Wenn das Gerät den Radio- oder Fernsehempfang stört, was sich durch Aus- und wieder Einschalten des Geräts feststellen lässt, sollten Sie versuchen, die Störungen mithilfe einer oder mehrerer der folgenden Maßnahmen zu beheben:

- Richten Sie die Empfangsantenne neu aus.
- Ändern Sie die Position des Systems zum Empfänger.
- Vergrößern Sie den Abstand zwischen System und Empfänger.
- Schließen Sie das System an eine andere Steckdose an, sodass System und Empfänger über verschiedene Stromkreise versorgt werden.

Wenden Sie sich gegebenenfalls an einen Mitarbeiter von Dell Inc. oder an einen erfahrenen Radio- und Fernsehtechniker.

Die folgenden Informationen sind gemäß den FCC-Bestimmungen auf den in diesem Dokument beschriebenen Geräten angegeben:

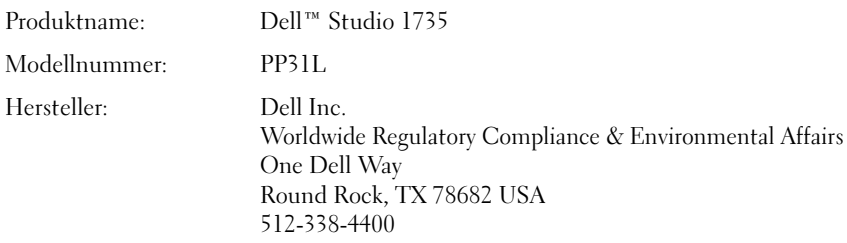

### Hinweise für Macrovision-Produkte

Dieses Produkt ist durch eine spezielle Copyright-Technik geschützt, die durch Verfahrensansprüche bestimmter, in den USA angemeldeter Patente und anderer Rechte auf geistiges Eigentum im Besitz der Macrovision Corporation und anderer Besitzer geschützt ist. Die Verwendung dieser Technik zum Schutz des Copyrights muss von der Macrovision Corporation genehmigt werden und ist nur für den privaten Gebrauch sowie eine anderweitige eingeschränkte Nutzung bestimmt, sofern nicht anders von der Macrovision Corporation festgelegt. Zurückentwicklung oder Disassemblierung ist untersagt.

# **Stichwortverzeichnis**

### A

Akku [Entfernen, 23](#page-22-0) [Ansicht von hinten links, 18](#page-17-0) [Ansicht von vorne rechts, 11](#page-10-0) Anzeige [Beschreibung, 12](#page-11-0) Assistenten [Programmkompatibilitäts-](#page-51-0)Assistent, 52

#### B

Beheben von Störungen [Dell Diagnostics, 37](#page-36-3) [Hardware-Ratgeber, 55](#page-54-0) [Vorherigen Betriebszustand](#page-55-1)  [wiederherstellen, 56-](#page-55-1)[57](#page-56-0) Betriebsschalter [Beschreibung, 13](#page-12-0) Betriebssystem [Neu Installieren von Windows](#page-55-2)  [Vista, 56-](#page-55-2)[57,](#page-56-1) [59](#page-58-0)

Bluetooth-Wireless-Technologie karte [Gerätestatusanzeige, 13](#page-12-1)

### C

Computer [Abstürze, 51-](#page-50-1)[52](#page-51-1) [Computer reagiert nicht mehr, 51](#page-50-1) [Technische Daten, 27](#page-26-0) [Vorherigen Betriebszustand](#page-55-3)  [wiederherstellen, 56-](#page-55-3)[57](#page-56-0)

#### D

Dell Diagnostics [Starten vom Drivers and](#page-38-0)  Utilities-Datenträger, 39 Starten vom [Festplattenlaufwerk, 38](#page-37-0) [Wissenswertes über, 37](#page-36-3) [DellConnect, 62](#page-61-2) Diagnose [Dell, 37](#page-36-3)

Drivers and Utilities-Datenträger [Dell Diagnostics, 37](#page-36-3)

#### E

ExpressCard-Steckplatz [Beschreibung, 21](#page-20-0)

### F

[Fehlermeldungen, 45](#page-44-0) Festplatte [Probleme, 44](#page-43-0) [Festplatte prüfen, 44](#page-43-0)

#### G

Gerätefreigabevorrichtung [Beschreibung, 19,](#page-18-0) [22](#page-21-0)

Gerätestatusanzeigen [Beschreibung, 13](#page-12-2)

#### H

Hardware [Dell Diagnostics, 37](#page-36-3) [Hardware-Ratgeber, 55](#page-54-0) Hintere Bodenabdeckung [Beschreibung, 23](#page-22-1)

### I

IEEE 1394-Anschluss [Beschreibung, 21](#page-20-1)

#### L

Laufwerke [Probleme, 43](#page-42-1)

#### M

Meldungen [Fehler, 45](#page-44-0)

#### N

Netzwerkanschluss [Beschreibung, 21](#page-20-2) Neu Installieren [Windows Vista, 56-](#page-55-2)[57,](#page-56-1) [59](#page-58-0)

#### P

Probleme [Blauer Bildschirm, 52](#page-51-1) [Computer reagiert nicht mehr, 51](#page-50-1) [Computerabstürze, 51-](#page-50-1)[52](#page-51-1) [Dell Diagnostics, 37](#page-36-3) [Der Computer kann nicht](#page-50-2)  gestartet werden, 51 [Ein Programm stürzt](#page-51-2)  wiederholt ab, 52 [Fehlermeldungen, 45](#page-44-0) [Festplatte, 44](#page-43-0) [Laufwerke, 43](#page-42-1) [Lock Up, 51](#page-50-3) [Programm reagiert nicht mehr, 52](#page-51-2) Programm- und [Windows-Kompatibilität, 52](#page-51-0) [Software, 51-](#page-50-3)[52](#page-51-2) [Status der Betriebsanzeige, 53](#page-52-0) [Stromversorgung, 53](#page-52-0) [Vorherigen Betriebszustand](#page-55-3)  [wiederherstellen, 56-](#page-55-3)[57](#page-56-0)
[Zurücksetzen des Betriebssystems](#page-55-0)  auf vorherigen Systemzustand, 56

## S

Sicherheitskabeleinschub [Beschreibung, 19](#page-18-0) Software [Probleme, 52](#page-51-0) [Software- und Hardware-](#page-54-0)Inkompatibilitäten, 55 Speicherkarte [Lesegerät, 21](#page-20-0) Status der Betriebsanzeige [Probleme, 53](#page-52-0) Stromversorgung [Probleme, 53](#page-52-0) [Systemwiederherstellung, 56-](#page-55-0)[57](#page-56-0)

## T

Tasten zur Mediensteuerung [Beschreibung, 12,](#page-11-0) [16](#page-15-0) [Technische Daten, 27](#page-26-0) Touchpad-Tasten [Beschreibung, 16-](#page-15-1)[17](#page-16-0)

## W

Windows Vista [Neu Installieren, 56-](#page-55-1)[57,](#page-56-1) [59](#page-58-0) [Programmkompatibilitäts-](#page-51-0)Assistent, 52 [Systemwiederherstellung, 56-](#page-55-0)[57](#page-56-0)